## **МІНІСТЕРСТВО ОСВІТИ І НАУКИ УКРАЇНИ**

**ХАРКІВСЬКИЙ НАЦІОНАЛЬНИЙ ЕКОНОМІЧНИЙ УНІВЕРСИТЕТ ІМЕНІ СЕМЕНА КУЗНЕЦЯ**

# **Методичні рекомендації до виконання лабораторних робіт з навчальної дисципліни "СИСТЕМИ ПЕРЕТВОРЕННЯ ТА ОБРОБКИ ІНФОРМАЦІЇ У ВИДАВНИЧІЙ СПРАВІ"**

**для студентів напряму підготовки 6.051501 "Видавничо-поліграфічна справа" всіх форм навчання**

**Харків. Вид ХНЕУ ім. С. Кузнеця, 2014**

Затверджено на засіданні кафедри комп'ютерних систем і технологій. Протокол № 11 від 08.04.2013 р.

**Укладачі:** Молчанов В. П. Пандорін О. К. Андрющенко Т. Ю.

М54 Методичні рекомендації до виконання лабораторних робіт з навчальної дисципліни "Системи перетворення та обробки інформації у видавничій справі" для студентів напряму підготовки 6.051501 "Видавничо-поліграфічна справа" всіх форм навчання / укл. В. П. Молчанов, О. К. Пандорін, Т. Ю. Андрющенко. – Х. : Вид. ХНЕУ ім. С. Кузнеця, 2014. – 64 с. (Укр. мов.)

Подано основні рекомендації до лабораторних робіт з навчальної дисципліни. Наведено порядок виконання лабораторних робіт, проаналізовано основний навчальний матеріал. Запропоновано структуру матеріалу, який необхідно включати у звіт.

Рекомендовано для студентів напряму підготовки 6.051501 "Видавничо-поліграфічна справа" всіх форм навчання.

## **Вступ**

Навчальна дисципліна "Системи перетворення та обробки інформації у видавничій справі" вивчається студентами напряму підготовки 6.051501 "Видавничо-поліграфічна справа" всіх форм навчання протягом п'ятого семестру і є методологічною та методичною основою для подальшого опанування студентами технологій та методів розробки мультимедійних електронних видань; організації процесу проектування, а також отримання практичних навичок самостійного опрацювання мультимедійної інформації і подання її у вигляді компонентів мультимедійних електронних видань, наукових знань та технологій, що полягають у основі принципів дії друкарських та додрукарських систем та устаткування.

Дана навчальна дисципліна є методологічною, методичною та інструментальною основою для виконання аналітичної і практичної частин спецкурсів, а також курсових і дипломних робіт. Особливість даної робочої програми – її орієнтація на різноманітне програмне забезпечення (ПЗ), вивчення якого допомагає сформувати різнобічно підготовленого фахівця.

*Метою викладення навчальної дисципліни* є формування у студентів фундаментальних теоретичних знань з архітектури систем перетворення та обробки інформації, систем інтерфейсу сучасних ПК, пов'язаних із різними підсистемами обробки мультимедійної інформації систем перетворення та обробки інформації; здобуття навичок упровадження та використання технологічних рішень у процесі розробки мультимедійних електронних видань.

*Завдання навчальної дисципліни* полягає у формуванні знань з апаратних і програмних засобів систем перетворення та обробки інформації у студентів напряму підготовки 6.051501 "Видавничо-поліграфічна справа". У результаті освоєння дисципліни студенти повинні здобути навички впровадження в експлуатацію систем перетворення та обробки інформації у процесі розробки та експлуатації мультимедійних електронних видань.

*Предмет навчальної дисципліни* – системи перетворення та обробки інформації, їх технічна і програмна база.

3

# **Змістовий модуль 1. Методи та засоби створення і обробки звукових компонент мультимедійної інформації**

## **Лабораторна робота № 1 Тема "Дослідження роботи АЦП – ЦАП"**

**Мета роботи** – отримання навичок аналізу процесів перетворення сигналів у ПК.

Дана лабораторна робота сприяє напрацюванню наступних **компетентностей** відповідно до Національної рамки кваліфікації:

#### **знання:**

принципів побудови інформаційних систем та їх використання на всіх етапах життєвого циклу видання;

#### **вміння:**

виділяти завдання та виявляти проблеми, що вирішуються за допомогою технічних та програмних засобів з використанням відео- та аудіоінформації;

#### **комунікації:**

аргументоване переконання працівників підрозділів підприємств у необхідності застосування засобів перетворення інформації на всіх етапах життєвого циклу мультимедійного видання;

#### **автономність і відповідальність:**

пошук шляхів вирішення проблем, що виникають під час створення та експлуатації мультимедійних видань завдяки використанню систем та засобів управління відео- та аудіоінформацією.

### *Хід роботи*

1. Зібрати інформацію про шини і основні пристрої комп'ютера на робочому місці. Накреслити схему комп'ютера з урахуванням зібраних даних.

Крім вивчення документації на ПК та огляду апаратурної частини, характеристики персонального комп'ютера можуть бути визначені різними способами.

4

#### *Використання програми BIOS Setup*

Багато характеристик ПК, зокрема, його системної плати, "відомі" програмі BIOS Setup після періоду початкового тестування комп'ютера або занесені в CMOS користувачем ще на етапі підготовки комп'ютера до роботи. Щоб з'ясувати їх або змінити, слід увійти до програми Setup, зазвичай натиснувши на клавішу Del після початку процесу завантаження. У ході отримання запиту слід ввести пароль.

Головне меню програми Setup (на прикладі найпоширенішої AWARD BIOS) складається з декількох пунктів. У кожний з них можна увійти клавішею <Enter>, а вийти клавішею <Escape>. Перехід від пункту до пункту здійснюється клавішами зі стрілками. Змінювати значення можна клавішами <PgUp> і <PgDn>. Для виходу з програми використовується пункт EXIT WITHOUT SAVING. Для збереження змінених налаштувань – SAVE & EXIT SETUP.

#### *Використання операційної системи*

Можна скористатися піктограмою "Система" Панелі управління. Інформація розташовується на вкладках вікна "Властивості системи". На другій вкладці інформація представлена найбільш повно в зручному ієрархічному вигляді. З нею можна ознайомитися використовуючи ті ж прийоми, що і в програмі "Провідник". Для кожного пристрою кнопкою "Властивості" або через контекстне меню можна отримати додаткову інформацію.

Можна впорядкувати відображення пристроїв по функціях і по підключенню перемикачем вгорі вікна.

Якщо на комп'ютері встановлений Microsoft Office 97 або одна з останніх версій Windows, можна скористатися утилітою "Відомості про систему", ярлик якої розташований у головному меню в папці Стандартні /Службові. Утиліта бере відомості в основному з системного реєстру Windows. Специфічну інформацію можуть надати програми конфігурування драйверів пристроїв, якщо такі використовуються (наприклад, для відеоадаптера).

#### *Використання спеціальних програм визначення конфігурації*

Існує велика кількість програм, спеціально створених для з'ясування конфігурації і параметрів роботи пристроїв ПК. Вони витягають інформацію про комп'ютер, намагаючись визначити наявність тих і інших компонент програмним шляхом або скориставшись відомостями BIOS і/або ОС. Ці програми виявляються дуже корисними тоді, коли немає можливості відкрити системний блок для огляду або інформації, отриманої згаданими способами, або коли недостатньо інформації. Часто ПЗ цього класу призначене ще й для тестування працездатності обладнання і перевірки його надійності.

Однією з найпопулярніших програм цього класу є CheckIt 98. Програма запускається з головного меню за допомогою однойменного ярлика. Інша подібна програма SiSoft Sandra.

Під час використання DOS-додатків (AmiDiags, Hardware Info тощо) не слід запускати їх у середовищі Windows, найкраще завантажити "чистий" режим емуляції DOS, натиснувши в момент початку завантаження клавішу <F8> і вибравши пункт Safe mode command prompt only. В іншому випадку програми можуть виявитися непрацездатними, привести до зависання і спотворити результати.

2. Визначити пристрої, що містять перетворювачі, отримати інформацію про тип і характеристики перетворювачів (частота, розрядність, тип модуляції).

### *Пристрої, що містять перетворювачі*

До ПК можуть бути підключені наступні пристрої, що містять перетворювачі ЦАП, АЦП: звукова карта, відеоадаптер, видеобластер (пристрій відеозахоплення), TV-тюнер, різні датчики та виконавчі пристрої.

Для визначення характеристик необхідно визначити тип пристрою, виробника і звернутися до довідника або в Інтернет. Наприклад, інформація про тип кодека звукової карти (АС97, HDA) одним із способів, описаних у п.1, виробник позначений на мікросхемі або в документації. Основні характеристики, що задаються стандартами, наведені в табл. 1.1.

Таблиця 1.1

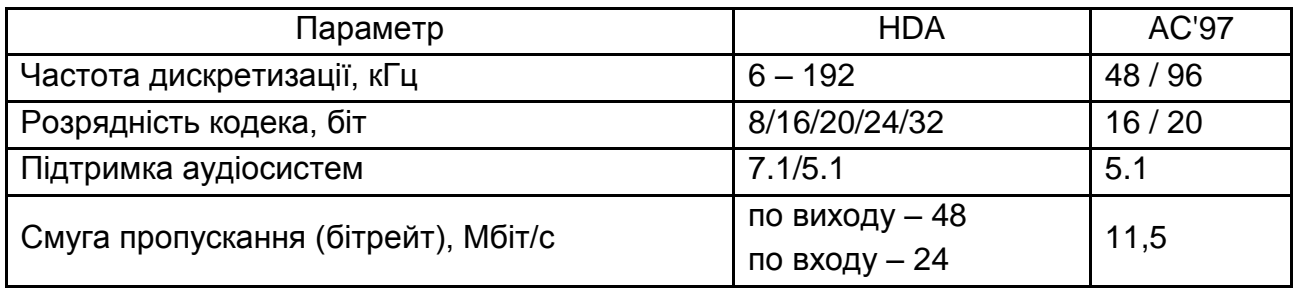

### **Основні характеристики, що задаються стандартами**

#### *Схеми перетворення*

Вибрати один з варіантів завдання і виконати побудову графіків перетворення, сформулювати переваги і недоліки.

1. Схема імпульсно-кодової модуляції ІКМ (Pulse Code Modulation – PCM). Однорідний паралельний квантуватель розрядності N.

2. Схема неоднорідної ІКМ (Nonuniform PCM). Неоднорідний паралельний квантователь розрядності N.

3. Схема різницевого (диференціальної) ІК, ДИКМ (Differential PCM – DPCM). Квантуванню піддають різницеві значення величини амплітуди вхідного сигналу, який може бути як однорідним, так і неоднорідним.

4. Схема різницевого (диференціального) кодування з пророкуванням (Predictive Differential Coding – PDC). Квантуванню піддається не саме виміряне значення амплітуди вхідного сигналу (як відбувається у випадку ІКМ), а різниця між виміряним значенням поточної амплітуди сигналу і передбаченим значенням сигналу за деякомим алгоритмом.

5. Схема дельта-модуляції, ДМ (Delta Modulation – DM). Те ж, що різницеве кодування з лінійним передбаченням (Linear Prediction – LP), з однобітним квантувачем.

6. Схема дельта-модуляції, ДМ (Delta Modulation – DM). Те ж,що різницеве кодування з лінійним передбаченням (Linear Prediction – LP), з трьохбітним квантувачем.

7. Схема адаптивної дельта-модуляції, АДМ (Adaptive DM – ADM). Дельта-модуляція із зміною кроку квантування.

8. Схема адаптивної відносної (диференціальної) ІК, АОІКМ (Adaptive Differential PCM – ADPCM). Варіація ІКМ із провісником і змінним кроком квантування у ході кодування.

9. Схема сігма-дельта-модуляції, СДМ (Sigma – Delta Modulation – SDM). Сігма-дельта-модулятор на кожному кроці перетворення різниці між поточним значенням вхідного сигналу і сумою цих різниць на попередніх кроках.

3. Зобразити схему і пояснити рисунками процес виконання аналогово-цифрового та цифро-аналогового перетворення сигналів у пристрої відповідно до типу, виданими викладачем (КІМ і т. д.). Сформулювати і пояснити переваги та недоліки реалізації перетворення.

### *Питання для контролю*

1. Який комп'ютер можна назвати мультимедійним?

2. Сформулюйте вимоги до апаратури мультимедійного комп'ютера.

3. Дайте визначення поняттям інтерфейс, шина, магістраль, контролер, адаптер.

4. Яким чином здійснюється зв'язок між різними шинами?

5. Назвіть сучасні шини розширення введення-виведення.

6. Перерахуйте пристрої комп'ютера, що містять ЦАП або АЦП.

7. Поясніть, чому для цифрового запису звуку вибирається частота 44 КГц?

8. Назвіть умови, за яких переважно неоднорідне квантування.

9. Що таке передискретизація, для чого вона використовується?

10. Яку роль відіграє ФНЧ перед АЦП?

11. Поясніть, як виконується цифро-аналогове перетворення?

12. Назвіть, які спотворення виникають в ході перетворення сигналів, і як вони проявляються в різних системах?

13. Назвіть засоби зниження рівня спотворень, що застосовуються в сучасній апаратурі.

14. Назвіть найпоширеніші системи кодування, що застосовуються під час оцифрування аналогових сигналів. Яка система використана під час запису аудіо-CD?

## **Лабораторна робота № 2**

## **Тема "Дослідження можливостей ПК по роботі із звуком"**

**Мета роботи** – отримання навичок аналізу впливу характеристик ПК і звукової карти на якість звуку.

Дана лабораторна робота сприяє напрацюванню наступних **компетентностей** відповідно до Національної рамки кваліфікації:

### **знання:**

що вирішується системами та засобами відео- та аудіоінформації на всіх етапах життєвого циклу мультимедійного видання;

### **вміння:**

виявляти проблеми, що виникають у процесі виконанні замовлень;

#### **комунікації:**

консультації працівників підрозділів підприємства з питань вирішення наявних проблем за допомогою застосування функціоналу, що досяжні системами та засобами відео- та аудіоінформації;

### **автономність і відповідальність:**

ухвалення рішення про вибір базових принципів та підходів до втілення системами та засобами відео- та аудіоінформації.

## *Хід роботи*

1. Побудова схем звукового тракту для різних режимів

Познайомитися з можливостями програми RMAA, визначити тип кодека і намалювати різні варіанти звукових трактів для тестування.

Програма Right Mark Audio Analyzer призначена для тестування якості аналогових і цифрових трактів будь-якої звукової апаратури – звукових карт,портативних mp3-плеєрів, побутових CD/DVD-плеєрів, а також акустичних систем. Тестування здійснюється шляхом запису і відтворення тестових сигналів, що пройшли через досліджуваний звуковий тракт. Програма RMAA може використовуватися для тестування різних частин звукової карти, а також інших звукових пристроїв.

Для якісного тестування потрібно мати високоякісну референсивну звукову карту, яка буде використовуватися для запису. Така карта повинна мати характеристики, які б дозволяли вважати, що вона не вносить додаткових спотворень.

Для тестування якості відтворення сигналу (вихідний тракт) вихід тестованої звукової карти або пристрою підключається до входу референсної. RMAA відтворює тестовий сигнал через тестовану звукову карту і аналізує результат, записаний через вхід референсної карти.

Для тестування якості запису (вхідний тракт) вихід референсної карти підключається до входу тестованої карти. RMAA відтворює тестовий сигнал через вихід референтної карти і аналізує результат, записаний через вхід тестованої карти.

Для комплексного тестування (вхідний + вихідний тракти) потрібно з'єднати вихід тестованої звукової карти (наприклад, "lineout" або "spkout") з її входом (наприклад, "linein").

Тестування інших звукових пристроїв (аналоговий/цифровий вихід DVD/CD/MP3-плеєра) в асинхронному режимі. Для виконання такого

тестування необхідно записати тестовий сигнал в WAV-файл, помістити його в пристрій (на CD або записавши в пам'ять). Вихід тестованого пристрою підключити до входу референсної карти, відтворити файл на пристрої і проаналізувати результат у RMAA.

*Інтерфейс програми.*

У процесі запуску з'являється головне вікно програми. У верхній частині (ліворуч) проводиться вибір пристрою відтворення (верхній список) і записи (нижній список). Передбачається, що один з пристроїв – референсна карта, а інше – тестована.

Угорі (праворуч) розташовані режими оцифровування – частота дискретизації і розрядність. Ця установка також впливає на дані, що зберігаються в WAV-файлі для тестування зовнішніх пристроїв.

У правому куті є дві кнопки (третя недоступна): Режими (Modes) – запускає тест перевірки підтримки драйверами можливих режимів оцифрування; Пінг (Ping) – перевіряє підтримку поточного режиму. Підтримка режиму не завжди означає коректну роботу в даному режимі.

У середині вікна (рис. 2.1) розташовані списки режимів роботи (тонким шрифтом) і параметрів тестів (жирним шрифтом). У безкоштовній версії програми частина режимів і параметрів тестів недоступна для зміни. У списку Відображення (Display) є параметр мови (Language), що дозволяє вибрати мову інтерфейсу (російська або англійська).

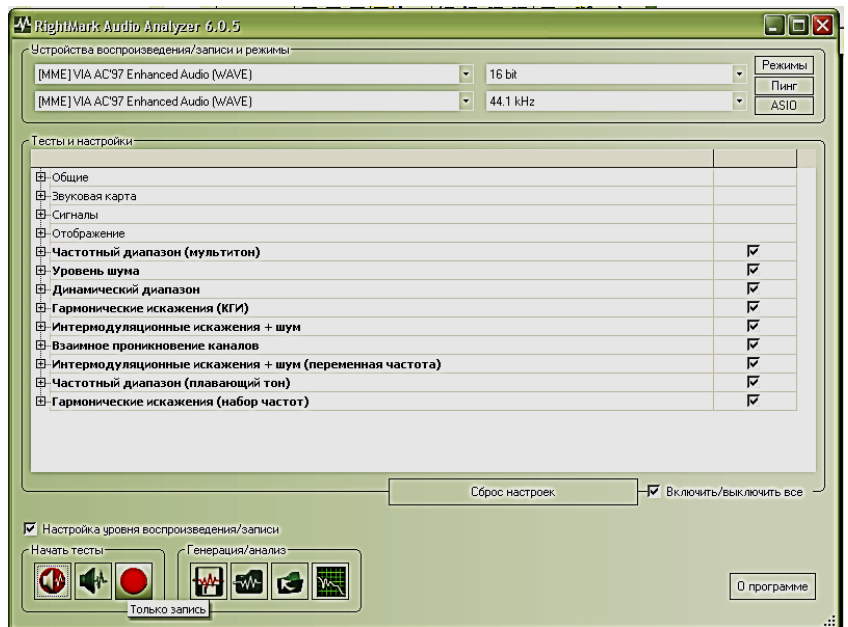

## Рис. 2.1. **Головне вікно програми**

У нижній частині вікна розташовані кнопки запуску тестування (Відтворення/Запис, Тільки відтворення, Тільки запис) і генерації сигналів (Генерація WAV-файла, Аналіз WAV-файла, відкрити файл SAV, Аналізатор спектра). Призначення кнопок очевидно за назвою. Під час запуску тестування, пов'язаного із записом, при включеному перемикачі Налаштування рівня (рис. 2.2) відтворення/запису над кнопками) відкривається вікно налаштувань рівнів і спектр калібрувального сигналу.

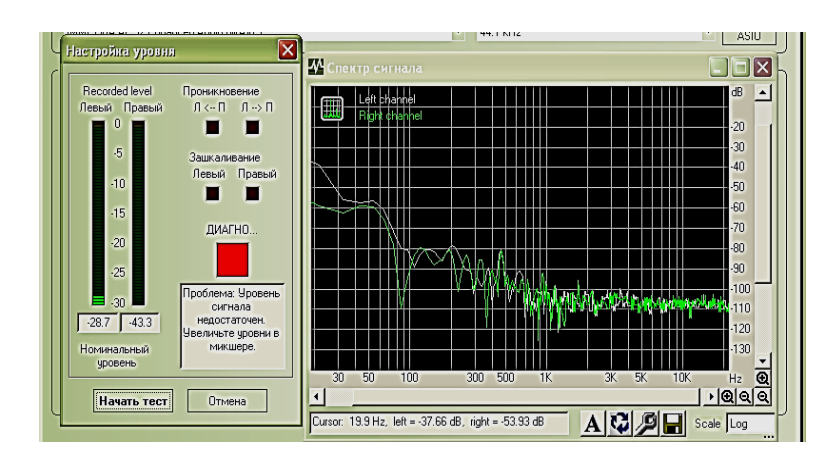

Рис. 2.2. **Вікно настроювання рівнів**

Під час налаштування на вхід подається калібрувальний сигнал, його рівень контролюється у вікні. Для регулювань необхідно відкрити вікно мікшера (подвійне клацання по кнопці гучності в панелі завдань або через Панель інструментів). У мікшері звукової карти необхідно включити на відтворення і запис відповідні входи і виставити рівні. Після виконання всіх необхідних налаштувань натиснути Почати тест.

Після успішного виконання тесту відкриється вікно результату (рис. 2.3).

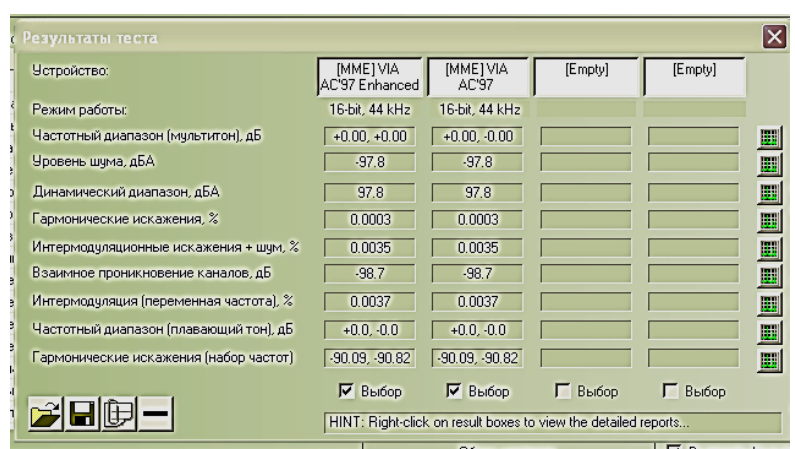

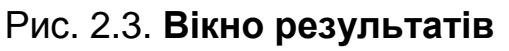

Вікно дозволяє зберігати і порівнювати результати чотирьох прогонів. Кнопки в правій частині забезпечують перегляд відповідних графіків.

Обчислювані параметри мають наступний сенс.

Рівень шуму. Відношення рівня шуму до рівня корисного сигналу, у випадкових перешкодах мається на увазі середньоквадратичні несучі значення (RMS).

Динамічний діапазон – це різниця між найбільш "тихим" і найбільш "гучним" сигналами, що відтворюються (записуються) з допустимими спотвореннями.

Діапазон частот – інтервал частот,які відтворюються з допустимим рівнем спотворень.

Гармонійні спотворення – це спотворення сигналу за рахунок додавання складової, яка знаходиться в гармонійному зв'язку з первинним сигналом. Показник визначається як відношення амплітудного значення вищих "паразитних" гармонік до відповідного значення амплітуди першої гармоніки (відповідної тестової).

Для більш повної характеристики тракту використовують повний коефіцієнт гармонійних спотворень, який є сумою окремих складових гармонійних спотворень на різних частотах

Іноді використовують показник THD + N (гармонійні спотворення плюс шум), характер якого характеризує нелінійні спотворення пристрою більш повно, але змішує в одну купу гармоніки і шум.

Інтермодуляційні спотворення. У частотному спектрі двотонального сигналу з інтермодуляційними спотвореннями містяться комбінаційні складові з частотами, які є сумою і різницею основних і гармонійних частот вхідних сигналів.

Взаємопроникнення каналів. Ступінь впливу (наведень) одного каналу на інший.

Кнопки в лівій нижній частині служать для збереження результатів у зовнішній пам'яті: – зберегти всі дані про тестування, – відкрити раніше збережені дані, – зберегти звіт про тестування у форматі HTML.

2. Тестування звукової карти

Провести тестування різних звукових трактів і виконати аналіз отриманих результатів.

Послідовність дій у ході тестування:

виконати відповідну комутацію входів за допомогою кабелю;

виконати необхідні підключення в мікшері;

запустити програму; встановити режими і вибрати необхідний набір тестів; виконати налаштування рівнів; запустити тестування; проаналізувати і зберегти результати.

3. Тестування зовнішнього пристрою

Провести тестування зовнішнього пристрою, виконати аналіз отриманих результатів.

Для тестування зовнішніх звукових пристроїв в асинхронному режимі готуються два файли (калібрувальний і тестовий). Створюються вони на жорсткому диску після натискання кнопки Генерація WAV-файла в головному вікні програми.

Після розміщення файлів на пристрої, який тестується, та виконання необхідної комутації спочатку запускається калібрувальний файл. За його сигналом (після натискання кнопки *Тільки запис*) регулюваннями мікшера виставляються рівні сигналу.

Після установки рівнів запускається тест, з'являється вікно зі смугою відліку часу тесту. Необхідно запустити відтворення тестового файла до закінчення 40 % часу (ця вказівка міститься у верхній частині вікна).

Після закінчення тестування і запису результатів у вікні результатів можна виконати їх аналіз.

4. Визначення спектра сигналу

Провести побудову спектрів різних сигналів (музика в різних стилях, мова, інші звуки).

Для аналізу та порівняння спектрів сигналів необхідно підготувати WAV-файли, що містять відповідні записи. Тривалість запису рекомендується вибрати рівною одній хвилині. Це може бути запис голосу з мікрофону або частини музичного фрагмента. Для вирізання фрагмента можна скористатися програмою Звукозапис, робота з якою вивчалася. Записи в форматі MP3 необхідно попередньо конвертувати в WAV.

Після того як файли готові необхідно натиснути кнопку *Аналізатор спектра*, вибрати файл із записом, і у вікні задати параметри (можна залишити умовчання). Після завершення аналізу відкриється вікно, що містить спектр сигналу.

### *Питання для контролю*

1. Що таке ресемплінг? Які спотворення він вносить?

2. Що таке шум квантування і як його можна зменшити?

3. Що таке гранулярний шум?

4. Чи позначається використання коригувальних кодів на якості відтворюваних звуків? Чи використовуються коригувальні коди під час запису аудіо CD, DVD?

5. Чи використовується перетворення Фур'є у процесі обробки аудіосигналів?

6. Що таке звуковий тракт?

7. Перерахуйте показники, які використовуються при оцінці якості звукових карт.

8. Назвіть відомі вам типи спотворень звукового сигналу в звукових трактах.

9. Як виявляються гармонійні й інтермодуляційні спотворення?

- 10. Як оцінюється нелінійність АЧХ?
- 11. Що таке кліппінг?
- 12. Що таке "референтна звукова карта"?

# **Лабораторна робота № 3 Тема "Дослідження форматів для зберігання звуку"**

**Мета роботи** – отримання навичок збереження звуку в різних форматах, оцінка впливу перетворень на якість звуку.

Дана лабораторна робота сприяє напрацюванню наступних **компетентностей** відповідно до Національної рамки кваліфікації:

### **знання:**

що вирішуються системами та засобами відео- та аудіоінформації на всіх етапах життєвого циклу мультимедійного видання;

### **вміння:**

виявляти проблеми, що виникають у процесі виконання замовлень; **комунікації:**

консультації працівників підрозділів підприємства з питань вирішення наявних проблем за допомогою застосування функціоналу, що досяжні системами та засобами відео- та аудіоінформації;

#### **автономність і відповідальність:**

ухвалення рішення про вибір базових принципів та підходів до втілення системами та засобами відео- та аудіоінформації.

### *Хід роботи*

1. Вивчити роботу з програмними кодеками і засобами копіювання доріжок з аудіодисків.

Знайти програми CDex, Free Audio Converter, RazorLame. За необхідності встановити. Вивчити інтерфейс, освоїти дії з копіювання доріжок у файли і конвертації файлів з одного формату в іншій різними програмами.

Програма CDex. Програма призначена для конвертації звукових файлів. Забезпечує копіювання аудіодоріжок звукових файлів з одночасним перетворенням в один зі стислих (mp3, ogg та ін.) або нестислих форматів (wav, raw та ін.), а також перетворення між файлами різних форматів.

Перед виконанням дій необхідно виконати налаштування (вибрати кодер, параметри стиснення, вказати ім'я і місце розміщення результатів і под.). Настройки проводяться у вікні Опції – Параметри ... При відкритому вікні підтримується контекстна довідка (кнопка *Довідка*).

Після виконання налаштувань в меню Конвертація вибирається дія. Перед конвертацією доріжки необхідно вибрати зі списку дисковод зі встановленим диском. У вікні відобразиться список доріжок. Необхідні доріжки слід виділити мишею. Конвертація здійснюється за командою з меню Конвертація або з використанням функціональних клавіш (F8, F9, F10).

У процесі конвертації файлів необхідно вибрати з меню відповідну команду ( або клавішу F11, F12). У вікні вибрати папку з файлами, вибрати потрібний файл.

За необхідності можна використовувати зовнішній кодер. Це може знадобитися, наприклад, для використання пресетів програми lame. Тоді у вікні Кодер у списку кодерів вибирається Externai Encoder, у полі Шлях вказується шлях до кодеру, а в поле Командний рядок задаються параметри стиснення. Програма містить довідку російською мовою. Список пресетів представлено в табл. 3.1.

Таблиця 3.1

#### **Список пресетів**

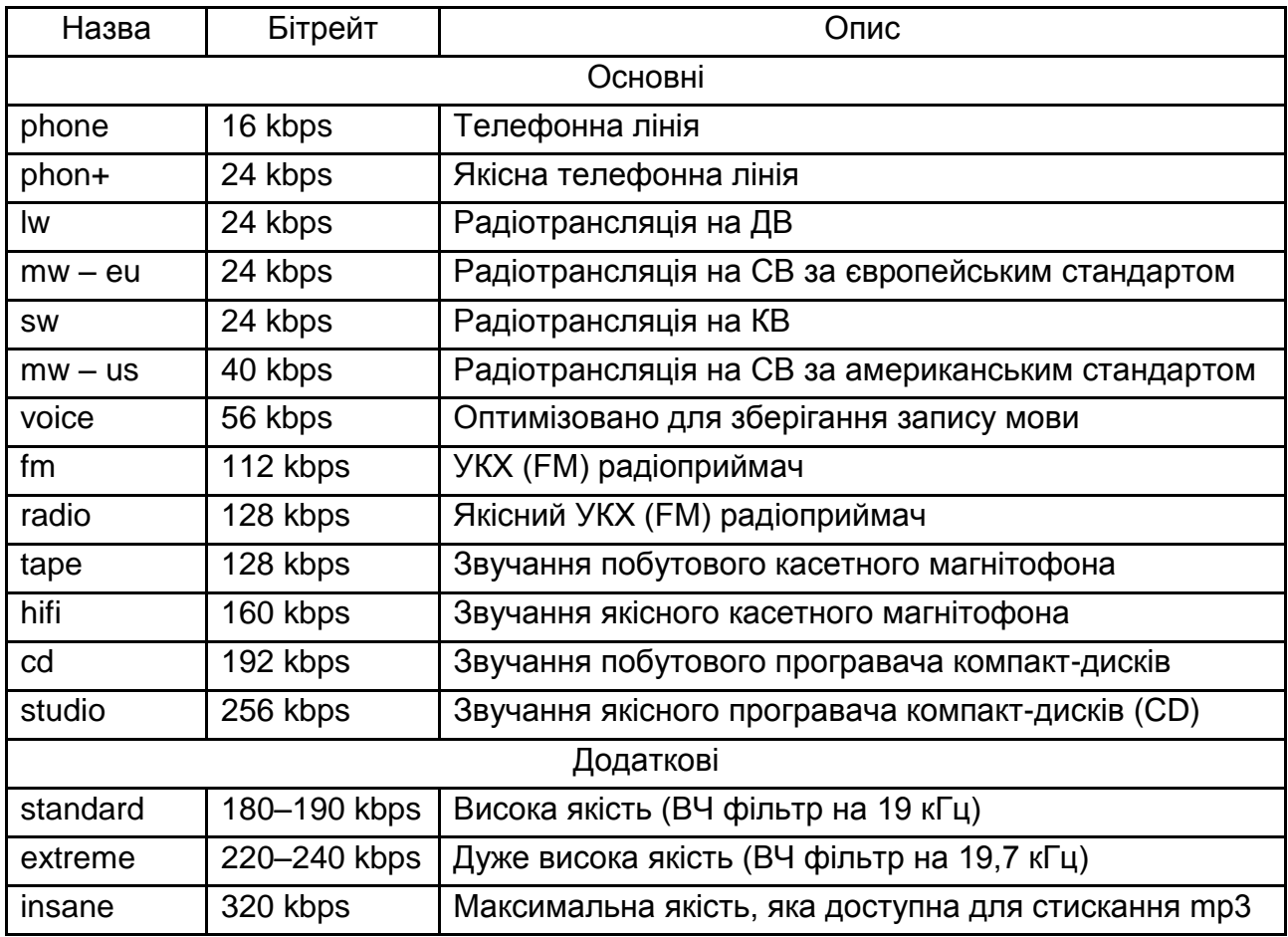

Формат команд для звернення до основних і альтернативних пресетів: lame – preset <preset – name>  $[-v]$  in – file.wav  $[out - filemp3]$ 

Ключ ' – v' включає режим стиснення із змінним бітрейтом, що має забезпечити заданий рівень якості при мінімальному розмірі файла, але сповільнить процес стиснення в 2 – 3 рази.

 $lame - alt - preset$  [ fast ] <preset – name> in – file.wav [ out – file.mp3].

Ключ 'fast' включає режим швидкого стиснення із змінним бітрейтом, що прискорює процес стиснення, але створить трішки більший результуючий файл з трішки більш низькою якістю.

Програма Free Audio Converter.

Програма забезпечує конвертацію файлів форматів mp3, wma, ogg, wmv. Гранично проста у використанні. У полі Convert to вибирається тип результуючого файла, у вікні Configure задаються параметри стиснення

або Ресемплінг (для wav). Кнопка Add Files відкриває вікно для вибору вихідних файлів. У полі Folder можна змінити місце для результуючого файла. Після завдання всіх цих параметрів – натискаємо кнопку Covert >>.

Програми RazorLame і Lame Explorer.

Ці програми є графічними оболонками для програми lame, оскільки остання працює з командним рядком. Інтерфейс їх простий і інтуїтивно зрозумілий. Знаходимо файл для конвертації, виділяєте і вибираємо потрібну дію.

### 2. Дослідження формату MP3

Перетворити калібрувальний і тестовий файли програми RMAA у файли формату MP3 з різними значеннями бітрейта (2 варіанти). Кожен із створених файлів конвертувати в формат WAV. Подати на запис у програмі RMAA, отримати оцінки якості. Оцінки помістити в табл. 3.2.

## 3. Дослідження формату OGG

Перетворити калібрувальний і тестовий файли програми RMAA у файли формату OGG зі значеннями бітрейта такими ж, як у пункті 2. Кожен із створених файлів конвертувати в формат WAV. Подати на запис у програмі RMAA, отримати оцінки якості. Оцінки помістити в табл. 3.2.

### 4. Порівняння форматів

Таблиця 3.2

### **Порівняння форматів**

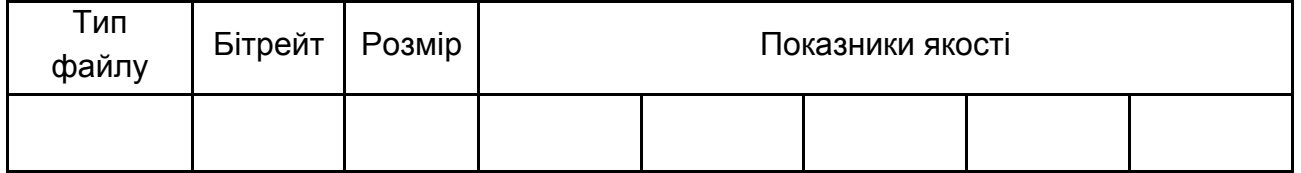

Музичний файл, отриманий у п.1, конвертувати у формати MP3 і OGG з максимальним бітрейтом. Порівняти якість на слух. Послідовно зменшувати бітрейт доти, поки відбудеться помітне погіршення якості в одному з форматів.

Використовуючи результати п. 2, 3, 4 зробити власні висновки.

### *Питання для контролю*

1. Назвіть відомі вам формати файлів для зберігання звуку.

2. Що спільного і чим відрізняються формати wma і ogg?

3. У чому полягає особливість файлів формату raw?

4. Для чого призначений формат AC3? Чи є йому альтернатива?

5. Дати характеристику формату aacPlus.

6. Назвіть, які параметри впливають на якість стислих файлів крім величини бітрейта?

7. У чому перевага ogg над mp3?

8. Назвіть класи програм, що використовуються для роботи зі звуком, наведіть приклади.

9. Поясніть сенс поняття кодер.

10. Поясніть сенс поняття кодек.

11. Поясніть сенс поняття ріппер.

12. Чи можна стиснути файл формату MIDI? Чому?

## **Лабораторна робота № 4 Тема "Створення та обробка звукових даних"**

**Мета роботи** – отримання навичок у створенні та редагуванні звукових файлів, роботі з редактором звуку, а також підготовці звукових даних для подальшого використання.

Дана лабораторна робота сприяє напрацюванню наступних **компетентностей** відповідно до Національної рамки кваліфікації:

### **знання:**

що вирішуються системами та засобами відео- та аудіоінформації на всіх етапах життєвого циклу мультимедійного видання;

### **вміння:**

виявляти проблеми, що виникають у процесі виконання замовлень;

### **комунікації:**

консультації працівників підрозділів підприємства з питань вирішення наявних проблем за допомогою застосування функціоналу, що досяжні системами та засобами відео- та аудіоінформації;

### **автономність і відповідальність:**

ухвалення рішення про вибір базових принципів та підходів до втілення системами та засобами відео- та аудіоінформації.

## *Хід роботи*

1. Вивчення інтерфейсу програми Sound Forge.

Основні прийоми роботи з Sound Forge

Налаштування. Настройки проводяться у вікні Options/Preferences, на вкладці Previews корисно встановити час попереднього перегляду різних звукових ефектів, які будуть застосовуватися. Можливість оцінити результат дії застосовуваного до звукового сигналу перетворення до повної обробки файла значно заощадить час у ході роботи з великими обсягами інформації. Цілком достатньо 5 – 10 секунд.

Запис звуку. Запуск процесу запису звуку від зовнішніх джерел, чи то пристрій для читання компакт-дисків або підключена до лінійного входу звукової карти побутової апаратури, здійснюється або за командою Transport/Record меню Special, або натисканням на кнопку Record, яка розташована в панелі Transport, або за допомогою поєднання клавіш  $Ctrl + R$ .

Якщо монітори не включені, встановіть прапорець Monitor (Монітор). Монітори використовуються як під час запису для контролю рівня гучності вхідного сигналу, так і під час підготовки запису і позиціонування мікрофону. Потрібно переконатися в тому, що ви можете записувати максимально гучний сигнал без клацань і перевантажень. Особливо велике значення це має у випадку, якщо ви збираєтеся надалі зменшити розрядність файла – високий рівень гучності сигналу дасть вам максимально можливу динаміку в конвертованому файлі. Кнопкою Reset скидаються показанням моніторів.

У вікні налаштувань рівня гучності і запису встановлюється рівень гучності кожного пристрою звукової карти відповідно до показань моніторів.

За замовчуванням запис робиться зі стандартними параметрами (44 100 Гц і 16-бітовим квантуванням). Для зміни параметрів запису необхідно клацнути по кнопці New і вибрати необхідні параметри. Для довідки: звук, записаний з параметрами 8000Hz, 8bit, Mono, має телефонну якість звучання; 11,025 Hz, 8bit, Stereo – якість AM Radio; 32,000 Hz, 16bit, Stereo – якість FM Radio; 44,100 Hz, 16bit, Stereo – якість CD; 48,000 Hz, 32bit, Stereo – якість DAT.

Установка прапорця DC adjust включає автоматичний захист запису в таких ситуаціях, коли пристрій, наприклад, звукова карта, несподівано посилює напругу записуваного сигналу. На екрані в цьому випадку сигнал видно не навколо лінії нуля амплітуди, а трішки над або під цією лінією. На практиці це викликає появу клацань під час застосування ефектів та інших способів обробки. Функція DC adjust повертає сигнал до потрібного рівня. Після установки прапорця DCadjust натисніть на кнопку Calibrate. Бажано робити це перед кожним новим сеансом запису. Ці нескладні процедури не заважають почати запис.

Кнопка Стоп зупиняє запис. А кнопка Close закриває вікно запису.

У вікні записи є спеціальна панель управління, за допомогою якої можна прослухати записані дублі.

Витяг звукових доріжок з аудіокомпакт-дисків. Для запуску вбудованого граббера служить команда Extract Audio from CD, розташована в меню File. У діалоговому вікні необхідно вибрати, що саме буде вилучатись: окремі доріжки (параметр Read by tracks включений за замовчуванням) або вміст всього диска – Read entire CD. Можливий витяг частини доріжки – достатньо відмітити опцію Read by range і в полях Start і End задати необхідні тимчасові інтервали (початок і кінець потрібного фрагмента). Хоча потрібну ділянку фонограми можна без великих зусиль витягнути з готового файлу за допомогою операцій виділення. За допомогою кнопки Play можна прослухати виділений запис. Кнопка ОК запустить процес вилучення доріжки, вміст витягнутої доріжки буде відображено у вікні програми. У нижній частині праворуч міститься основна інформація про доріжку: частота дискретизації (44 100 Гц), розрядність (16 біт), режим (Stereo) і тривалість звукового фрагмента.

Витягнуту доріжку можна прослухати з будь-якого місця: клацнути мишею в якому-небудь місці амплітудно-часової характеристики доріжки і натиснути відповідну кнопку на панелі Transport.

Збереження звукового файла

Витягнуту доріжку, як і будь-який відкритий звуковий файл, можна зберегти в один з форматів, що підтримуються Sound Forge: команда Save as (Зберегти як) в меню File. У процесі збереження можна задати ряд параметрів, наприклад, рівень якості створюваного файла (поле Template), вписати необхідну інформацію про звукову доріжку.

Під час відкриття і збереження файлів, наприклад, у форматі МРЗ, Sound Forge створює тимчасові файли виду Extract from CD 2 – Track 3.mp3.sfapO і Extract from CD 2 – Track 3.mp3.sfapO.sfk. По закінченню роботи зі звуковим файлом їх можна сміливо видаляти.

Під час збереження в WAV формат звуку буде мати параметри, зазначені в правій нижній частині головного вікна.

Копіювання та вирізання фрагментів. З записаного (або відкритого за допомогою команди Open меню File) звукового файла можна скопіювати або вирізати фрагмент. Частковий файл поміщається в буфер обміну.

Пошук фрагмента проводиться шляхом прослуховування (курсор наводиться на необхідне місце зображення фонограми і натискається кнопка Play). Для точного визначення початку і кінця фрагмента слід скористатися тимчасовими мітками, розташованими у верхній частині вікна. Саме виділення робиться мишею на зображенні фонограми.

Виділена ділянка копіюється або вирізається в буфер обміну за командою з головного або контекстного меню. Надалі його можна вставити в інше місце або створити нову фонограму (File – New – Paste).

Витяг звуку з відеофайлів. Sound Forge дозволяє витягти звукові фрагменти з відеофайлів – досить відкрити такий файл стандартної командою Open меню File. Певній групі кадрів відповідає свій шматочок звуку. Його можна редагувати, скопіювати, замінити.

Процеси. Auto Trim/Crop (Автообрізання/усічення) (рис. 4.1), команда дозволяє видалити всі аудіо, яке знаходиться поза виділеною областю, видаляє всю тишу з початку і кінця файла, створює плавне наростання (Fade in) і плавний спад (Fade out) на початку і наприкінці виділення.

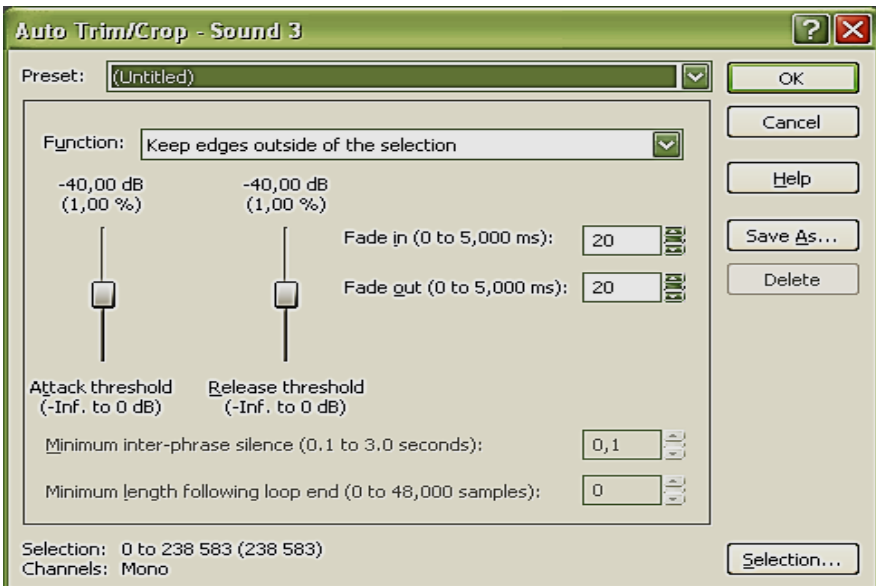

### Рис. 4.1. **Вікно Auto Trim/Crop**

Можна відразу вибрати фіксовану настройку зі списку Preset. Але можна налаштувати все самостійно.

У списку Function вибирається режим роботи функції:

− Keep edges outside of the selection – у цьому режимі видаляється вся тиша на початку і в кінці виділеної області, а весь звук, що знаходиться за межами виділення, залишається без змін;

− Remove edges outside of the selection – у цьому режимі видаляється вся тиша між кордонами виділеної області та звуком, а все, що лежить поза виділення, видаляється. Використовуйте цей режим для виділення будь-якого фрагмента з довгого файла;

− Remove silence between phrases (creates regions) – у цьому режимі всі паузи між звуками всередині вашої виділеної області будуть видалені, і відповідно до цього будуть створені регіони. Це використовується для видалення порожнього місця між ефектами і для автоматичного створення регіонів у списку регіонів;

− Remove data beyond loop points – так видаляються всі непотрібні звуки після виділеної області.

Повзунок Attack threshold регулює пороговий рівень гучності сигналу, який розцінюється як тиша, і при його досягненні сигнал глушиться. Значення Inf – це абсолютна тиша, а 0 dB – це максимум гучності. Якщо, наприклад, виставити значення – 6 dB, це означає, що буде видалено все до того моменту, як сигнал досягне рівня – 6 dB.

Регулятором Release threshold вказується рівень сигналу, нижче якого звуки розцінюються як тиша при визначенні кінця звуку. Наприклад, при значенні – 6 dB, сигнал нижче цього рівня буде видалений у кінці виділення.

У лічильнику Fade in (0 to 5,000 ms) вводиться час, за який відновиться сигнал з мінімуму до нормального рівня після того, як віддалиться якась його частина з початку. Таке плавне наростання звуку після видалення тиші дозволяє уникнути появи клацань. У лічильнику Fade out (0 to 5,000 ms) вказуєте час, за який сигнал спаде до мінімального рівня після того, як віддалиться якась його частина на кінці. Такий плавний спад після видалення тиші теж дозволяє уникнути появи клацань.

У процесі видалення пауз між звуками всередині виділеної області потрібно вказати, які проміжки між звуками слід залишити. Для цього вводиться час у лічильнику – Minimum inter – phrase silence.

У ході видалення звуків після виділеного фрагмента можна також вказати, який проміжок слід залишити. Значення вказується в лічильнику Minimum length following loop end.

Bit – Depth Converter (Конвертор Бітова глибина) (рис. 4.2) служить для того, щоб конвертувати файли, змінювати їх розрядність.

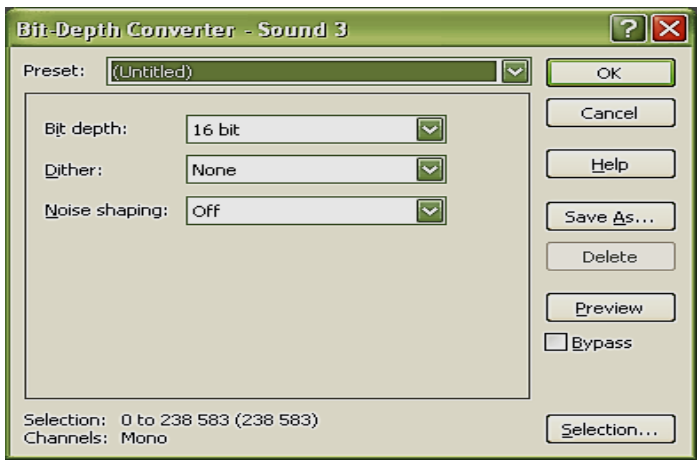

Рис.4.2. **Вікно Bit – Depth Converter**

Перш ніж зменшувати розрядність файлу, що збільшує рівень шуму, потрібно збільшити рівень гучності за допомогою функції Volume (Гучність) або Normalize (Нормалізація). Можна вибрати одну з фіксованих настройок або встановити значення всіх параметрів вручну. Збільшення розрядності файлу не дасть поліпшення існуючої якості звуку, але дасть можливість більш якісно застосовувати ефекти й інші функції.

У списку Dither вибирається режим (спосіб позбутися природних перешкод і шумів у звуці). Пропонуються такі режими:

• Rectangular – усуває спотворення, викликані зменшенням розрядності, але рівень шумів відбивається на рівні чистого сигналу;

 Triangular – усуває спотворення, викликане зменшенням розрядності, усуває модуляції в шумах, додаючи власні призвуки;

 $\bullet$  Highpass Triangular – те ж, що і попередній спосіб, але на більш високих частотах;

 Gaussian – комбінований спосіб, ефект не такий помітний, але для деякого матеріалу цілком придатний;

 У списку Noise shaping вибирається спосіб зсуву шуму на більш високі частоти:

- Off не зміщувати шум взагалі;
- $\bullet$  High Pass Contour шум зміщується на більш високі частоти;

 $\bullet$  Equal loudness contour – шум розсіюється, він розподіляється приблизно в рівних пропорціях між низькими і високими частотами.

Channel Converter (Конвертор Каналів) (рис. 4.3), ця функція дозволяє конвертувати файли у формати моно і стерео. Вона також може бути використана для звернення каналів і створення цікавих ефектів панорамування.

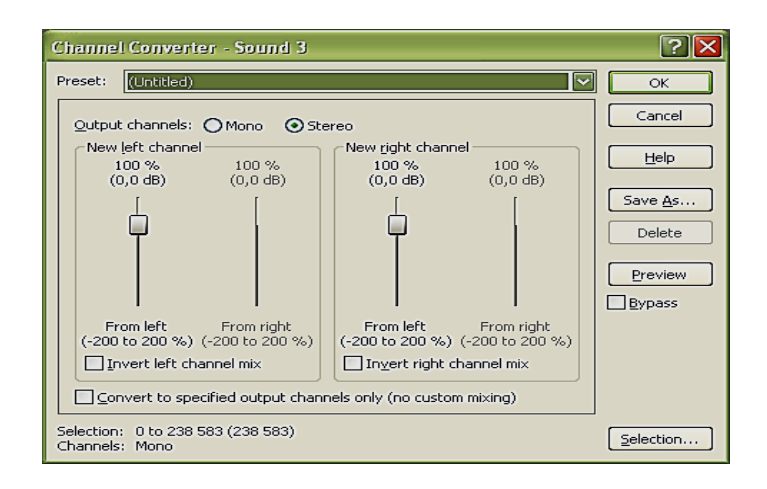

Рис. 4.3. **Вікно Channel Converter**

Щоб конвертувати стереофайл у моно, в Output channels вибирається перемикач Mono. Потім встановлюється прапорець Convert to specified output channels only (no custom mixing) – це змішує два старих канали в один новий відносно один одного. За допомогою повзунків посередині екрану можна вибрати інше співвідношення.

Регулятор From left визначає ступінь присутності звуку з лівого каналу в новому монофайлі. А регулятор From right визначає ступінь присутності звуку з правого каналу в новому монофайлі.

Можна міняти полярність каналів (Invert right channel mix, Invert left channel mix). Це звичайно дає цікавий ефект у стереофайлах, а в монофайлах зміни не будуть сильно помітні.

У процесі конвертації монофайла в стерео спочатку вибирається перемикач Stereo. У цьому випадку установка прапорця Convert to specified output channels only (no custom mixing) створює точну копію вихідного монофайла в кожному з каналів нового стереофайла. За допомогою регуляторів можна відрегулювати звучання кожного каналу. Відповідно і регуляторів тепер буде чотири.

Можна не тільки конвертувати файли з моно- у стерео- і навпаки, але і змішувати канали стереофайла між собою. Для цього вибирається перемикач Stereo, і для кожного нового каналу призначається звучання певної частки кожного старого каналу.

Прапорці Invert left channel mix, Invert right channel mix змінюють полярність каналів.

Для того щоб поміняти два канали стереофайла місцями, тобто зробити лівий канал правим, а правий лівим – потрібно встановити звучання старого лівого каналу в новому лівому каналі на 0 %, а звучання старого правого каналу, наприклад, на 100 %. Відповідно в новому правому каналі має бути 0 % від звучання старого правого каналу і 100 % від старого лівого каналу. Можна не виставляти ці значення вручну, а вибрати в списку Preset фіксовану настройку Stereo to Stereo – Swap Channels. У списку Preset є ще багато цікавих налаштувань (наприклад, Vocals Cut – видалення центру звукової панорами).

DC Offset (DC Зрушення) (рис. 4.4), забезпечує корекцію нуля амплітуди.

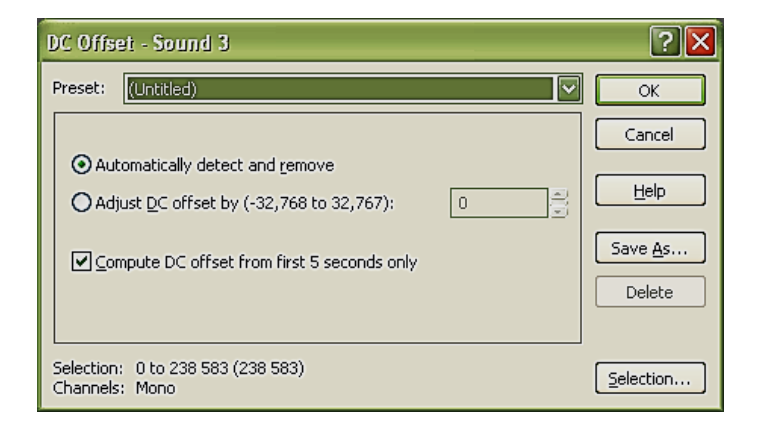

Рис. 4.4. **Вікно DC Offset**

Для визначення необхідності корекції у вікні DC Offset вибирається перемикач Automatically detect and remove. Щоб прискорити процес визначення наявності проблемних місць, слід встановити прапорець Compute DC offset from first 5 seconds only. Sound Forge буде аналізувати тільки перші п'ять секунд звукового файлу.

Еквалайзери. Sound Forge надає нам можливість вибирати один з трьох видів еквалайзера: графічний, параграфічний, параметричний.

Graphic EQ (Графічний) (рис. 4.5), вікно еквалайзера має три вкладки – це сітка (Envelope), десятисмуговий (10 Band) і двадцятисмуговий (20 Band) еквалайзер. Така комплектація дає можливість спочатку приблизно вибудувати бажану частотну картину звуку регуляторами, а потім уточнити на сітці. По вертикалі відкладається амплітуда сигналу, а по горизонталі – частоти. Є попередні налаштування (Preset). Accuracy встановлює баланс між якістю зміни гучності частот і швидкістю застосування змін.

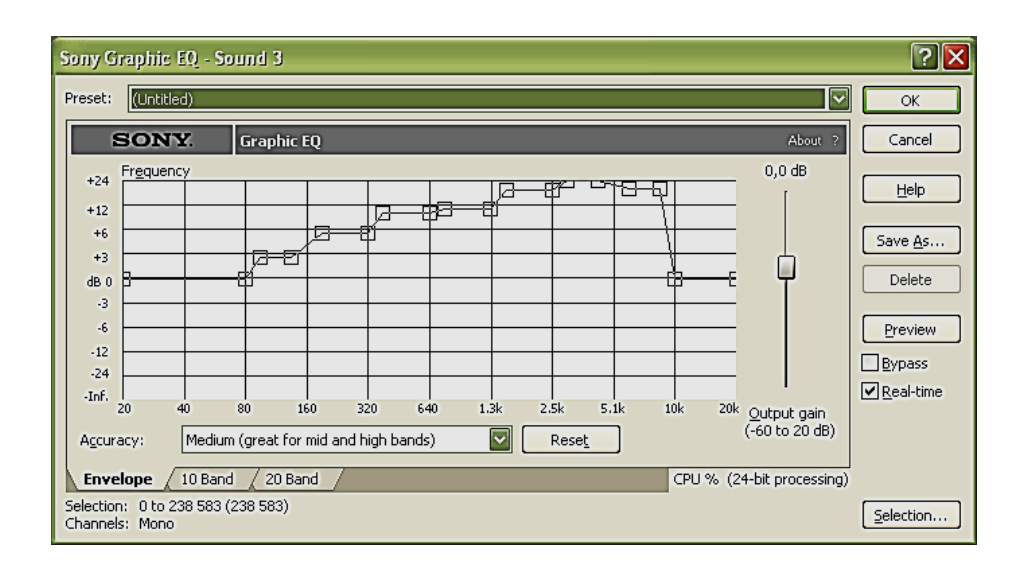

Рис. 4.5. **Вікно Graphic EQ**

Регулятором Output gain (60 to 20 dB) можна регулювати рівень вихідного сигналу еквалайзера.

У кожній вкладці розташована кнопка Reset, яка скидає всі регулятори в нуль.

Paragraphic EQ (Параграфічний) (рис. 4.6) становить набір дуже гнучких фільтрів. Чотири регулятори дозволяють вільно вибирати і, залежно від необхідності, піднімати і пригнічувати діапазони частот. Додатково до цього є два фільтри, які дозволяють контролювати присутність у звучанні низьких і високих частот і усувати ледь чутні низько- і високочастотні ділянки.

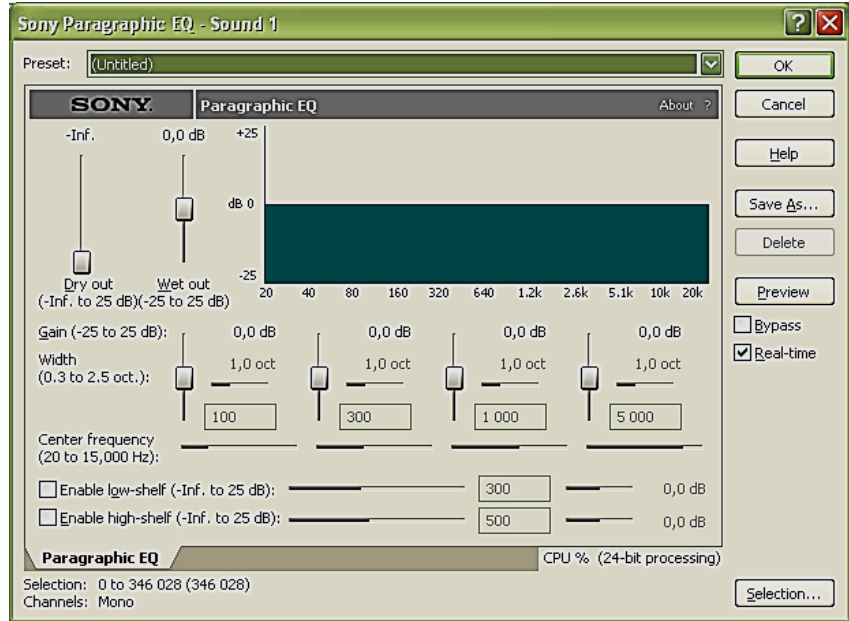

## Рис. 4.6. **Вікно Paragraphic EQ**

Відмінна особливість параграфічного еквалайзера в тому, що в ньому є можливість візуально спостерігати всі зміни, які вносяться до амплітудно-частотної характеристики звуку.

На екрані досить багато усіляких налаштувань регулятор Dry out встановлює рівень чистого, чи не зміненого звуку у вихідному сигналі, Wet out – рівень уже зміненого сигналу – еквалізованого.

Передбачено чотири діапазони частот – для кожного діапазону по три регулятори (регулятор рівня центральної частоти діапазону Gain, регулятор ширини діапазону Width і регулятор, що встановлює центральну частоту діапазону Center frequency). Gain працює так само, як і регулятори в 10- і 20-смуговому еквалайзері. Width встановлює кількість октав у діапазоні (ширину діапазону). Завдяки цьому регулятору можна вирізати якусь частоту, не зашкодивши основному звучанню.

Під регуляторами діапазонів розташовуються два фільтри. Їх можна вмикати і вимикати за допомогою прапорців Enable low – shelf і Enable high – shelf.

У кожного з двох фільтрів є два горизонтальних регулятори праворуч – перший це порогова частота фільтра, тобто для фільтра низьких частот це найвища частота в діапазоні, а для фільтра високих частот – найнижча; другий регулятор – рівень гучності частот.

Parametric Equalizer (Параметричний еквалайзер). Містить чотири фільтри, що дозволяють дуже точно змінити частотну характеристику звуку. Тип фільтра вибирається в полі Filter style:

Фільтр високих частот (High – frequency shelf), фільтр низьких частот (Low – frequency shelf), фільтр Band – pass (пригнічує або збільшує гучність частот, які лежать поза зазначеного діапазону), фільтр Band – notch/boost (видаляє частоти всередині зазначеного діапазону).

Для фільтрів високих і низьких частот використовують регулювальник Cutoff frequency (частота зрізу) і Amount (міра приглушення). Для фільтрів Band – pass і Band – notch/boost регулювальник Center frequency (центральна частота) і Band width (ширина діапазону). Accuracy – баланс між якістю фільтрації сигналу і швидкістю обробки. Fade (Фейдер), плавне наростання (Fade in) або плавний спад (Fade out). Для довільного налаштування служить команда Graphic. У вікні Graphic Fade (рис. 4.7) треба налаштувати параметри, за яких гучність у виділеному фрагменті змінюватиметься з часом. Максимум гучності можна змінити за допомогою перемикачів Maximum Gain.

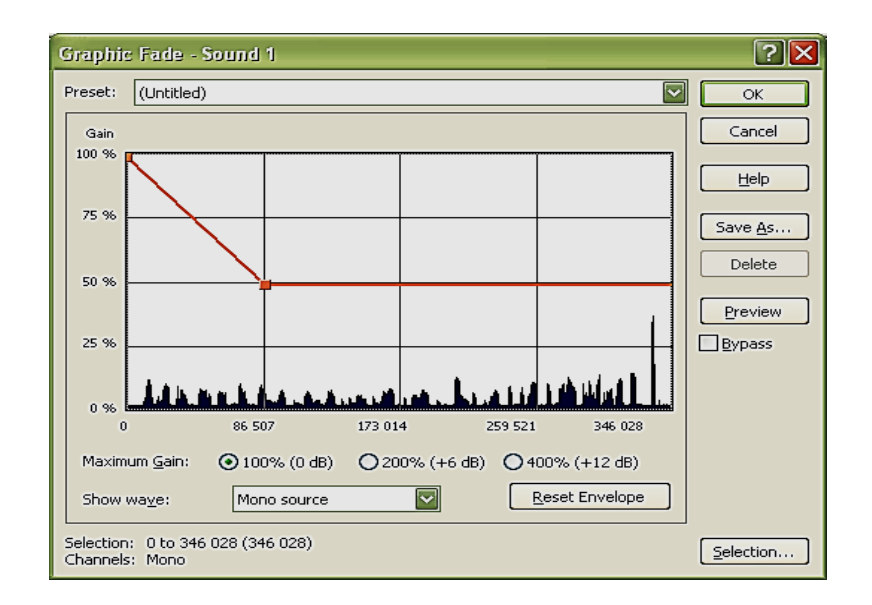

Рис. 4.7. **Вікно Graphic**

На сітці можна розмістити 16 точок зміни гучності. Натискайте на кнопку Reset Envelope – всі точки будуть видалені, за винятком двох крайніх, які означатимуть, що гучність не змінюється протягом усього виділення і знаходиться на своєму вихідному рівні. Для зручності конструювання моделі зміни гучності звуку зазвичай включають відображення звукової хвилі – Show wave. Insert Silence (Вставити тишу). Вказується тривалість і місце вставки. Не дивлячись на свою простоту, функція буває необхідна.

Invert/Flip (Звернути/Перевернути). Зміна полярності звукового сигналу.

Mute (Приглушити). Вимкнення звуку у виділеній області або всьому файлі.

Normalize (Нормалізація). Збільшує гучність виділеної області так, щоб найгучніша ділянка виділення досягла призначеного рівня. Нормалізація використовується щоб досягти найбільш можливого рівня гучності звуку без появи непотрібного тріску і перевантажень. Рекомендується також нормалізувати звук перед тим, як компресувати файл в економічний формат.

Під час нормалізації стереофайла відразу двох каналів функція шукає найгучнішу ділянку в обох каналах і змінює гучність знову ж таки на обох каналах. Відповідно, під час виділення одного каналу все відбувається лише в рамках цього каналу. Існує нормалізація двох типів за максимальним значенням гучності фрагмента (Peak level) і середнім показником гучності (Average RMS power).

Pan/Expand (Панорама/Розтягнення) (рис. 4.8). Зміна стереопанорами за допомогою сітки подій.

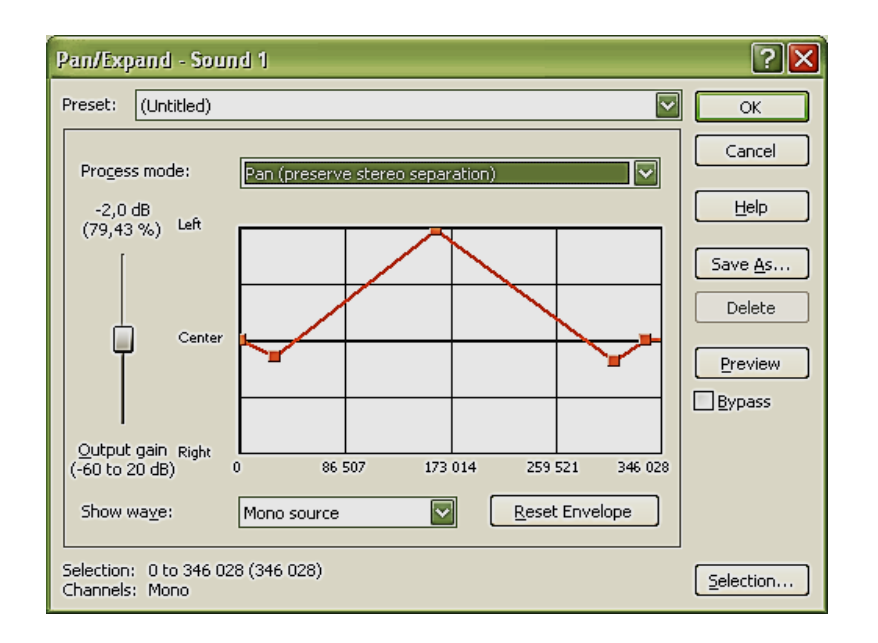

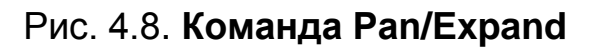

Працювати над стереопанорамою файла можна в чотирьох режимах, які вибираються в списку Process mode, що розкривається:

 $\bullet$  Pan (preserve stereo separation) – цей режим дозволяє виробляти панорамування в правий і лівий канал, не змішуючи канали разом, що особливо зручно під час використання запису з декількох мікрофонів, що знаходяться в різних позиціях;

 $\bullet$  Pan (mix channels before panning) – даний режим дозволяє виробляти панорамування в правий і лівий канал, змішавши спочатку обидва канали, а потім встановивши рівень гучності для кожного каналу;

 $\bullet$  Stereo expand – робота в цьому режимі дозволяє звузити або розширити звукову панораму звучання файла від простого монозвучання в центрі до повністю широкої панорами. Для реалістичності цього ефекту рекомендується не дуже стискувати або розсовувати панораму;

• Mix Mid – side (MS) recording to left and right channels –  $\nu$  цьому режимі можна зробити із запису з двох мікрофонів (одного перед джерелом запису, другого – під дев'яносто градусів) повноцінну стереопанораму і набудувати її ширину;

 Resample (Ресемпл). Зміна частоти дискретизації. В результаті збільшення частоти дискретизації у файл додається якась кількість нових даних – семплів (відліків). У процесі зворотної операції (у процесі зменшення частоти дискретизації) частина відліків буде видалена.

Регулятор Interpolation accuracy налаштовує метод зміни частоти дискретизації.

Apply an anti – alias filter during resample – захист від спотворень.

Set the sample rate only (do not resample) – зміна частоти семплування під час відтворення, без зміни частоти в самому файлі.

Smooth/enhance (Згладжування/Посилення). Забезпечується збагачення або, навпаки, стискування високочастотної складової. Smooth – згладжує перешкоди і раптово виникаючі клацання, Enhance – підсилює і збагачує дуже високі частоти, що робить звучання чіткішим і жвавішим. Корисно застосовувати після зменшення частоти семплування файла.

Time Stretch (Подовження часу). Забезпечують зміну довжини виділеного фрагмента без зміни висоти його звучання. Всього представлено 19 режимів (список Mode), які розроблені спеціально для підтримки найкращої якості специфічного матеріалу.

За допомогою регулювальника Final Time встановлюється нова довжина виділеної області.

Volume (Гучність). За допомогою регулятора Gain встановлюється гучність файла або фрагмента. Щоб уникнути появи спотворень під час сильного збільшення гучності, краще скористатися функцією Normalize.

Ефекти. Acoustic Mirror (Акустичне дзеркало) (рис. 4.9). Ефект забезпечує додання файла акустичного забарвлення з використанням спеціальних функцій на основі файлів-зразків. Це спроба вбудувати інструмент на зразок HRTF (Head Related Transfer Function – передавальні функції, відносно голови).

| Sony Acoustic Mirror - Sound 1                                                                  |                                                                       |                                        |  |  |  |  |  |  |
|-------------------------------------------------------------------------------------------------|-----------------------------------------------------------------------|----------------------------------------|--|--|--|--|--|--|
| (Untitled)<br>Preset:                                                                           |                                                                       | ∣∼<br>OK                               |  |  |  |  |  |  |
| <b>SONY.</b>                                                                                    | <b>Acoustic Mirror</b>                                                | About ?<br>Cancel                      |  |  |  |  |  |  |
| Impulse:                                                                                        | $\overline{\mathbf{v}}$<br>Browse                                     | Help                                   |  |  |  |  |  |  |
|                                                                                                 | 50<br>Response width (0 to 100):                                      | Save As                                |  |  |  |  |  |  |
| Response delay (-500 to 500 ms):                                                                | Delete                                                                |                                        |  |  |  |  |  |  |
|                                                                                                 | Pan (left to right, -100 to 100):<br>$\circ$                          |                                        |  |  |  |  |  |  |
| $-Inf.$<br>0.0 <sub>dB</sub>                                                                    | 1.40<br>Apply envelope and limit decay to (seconds)                   | Preview                                |  |  |  |  |  |  |
|                                                                                                 | ÷.<br>Low-shelf start freq. (Hz):<br>50                               | $\Box$ Bypass<br>$0,0$ dB<br>Real-time |  |  |  |  |  |  |
|                                                                                                 | ÷,<br>5 000<br>High-shelf start freq. (Hz):                           | 0.0 <sub>dB</sub>                      |  |  |  |  |  |  |
|                                                                                                 | Convert mono to stereo                                                |                                        |  |  |  |  |  |  |
|                                                                                                 |                                                                       |                                        |  |  |  |  |  |  |
|                                                                                                 |                                                                       |                                        |  |  |  |  |  |  |
| Dry Out Wet Out                                                                                 | Quality/speed (1 low/fast to 5 high/slow):<br>$\mathbf{3}$<br>Recover |                                        |  |  |  |  |  |  |
| Summary<br>General / Envelope<br>CPU % (24-bit processing)<br>Selection: 0 to 281 561 (281 561) |                                                                       |                                        |  |  |  |  |  |  |
| Selection<br>Channels: Mono                                                                     |                                                                       |                                        |  |  |  |  |  |  |

Рис. 4.9. **Вікно Acoustic Mirror** 

На вкладці General вибирається якість виконання ефекту (Preset..), потім у списку Impulse вибирається файл-зразок (.wav) або файл-імпульс (.sfi). Регулювальники Dry Out (рівень чистого сигналу) і Wet Out (рівень зміненого сигналу) забезпечують налаштування звучання з уже застосованим ефектом. Набір регулювальників Response іPan забезпечують налаштування звукової панорами (ширина, час між чистим сигналом і сигналом з ефектом, баланс між лівим і правим каналом).

Детальніше налаштування можна виконати на інших вкладках (Envelope, Summary, Recover). Amplitude Modulation (Модуляція Амплітуди) змінює рівень сигналу починаючи з певної частоти. Модуляцію можна використовувати для створення гітарних ефектів тремоло або збільшення об'ємності вашого звучання. Найпростіше використовувати один з пресетів у списку Preset, що розкривається.

Регулювальники Dry out і Wet out служать для зміни рівнів вихідного і модульованого сигналу у вихідному сигналі, Amplitude (рис. 4.10) встановлює мінімальний рівень модульованого сигналу. Сітка служить для конструювання моделі зміни гучності звуку в часі. Mod freq. – частота, з якою створена модель повторюватиметься у вхідному сигналі.

Stereo pan – розподіл коливання між правим і лівим каналом. Це створює ефект похитування звуку з динаміка в динамік.

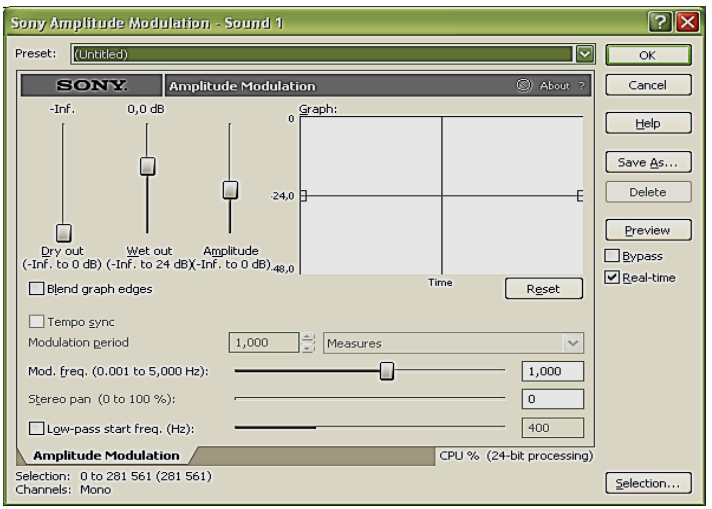

Рис. 4.10. **Команда Amplitude**

Chorus (Хор) (рис. 4.11). Цей ефект емулює звучання декількох інструментів, що грають одні і ті ж ноти, додаючи в звук короткі затримки і модулюючи час їх звучання. Основні налаштування:

Dry out – рівень чистого звуку у вихідному сигналі;

 $\bullet$  Chorus out – рівень ефекту у вихідному сигналі; Input gain – рівень гучності вхідного сигналу перед вживанням ефекту;

 Chorus out delay – час затримки (зазвичай в інтервалі від 25 до 50 мілісекунд);

• Modulation rate – як швидко модулюється час затримки (500 – 1 000 Гц створює ледь помітний ефект, а більш високі значення роблять ефект більш інтенсивним);

 $\bullet$  Modulation depth – визначає, на скільки сильно може змінитися час затримки; якщо ці зміни дуже сильні, то результат буде схожий на звучання засмученого оркестру.

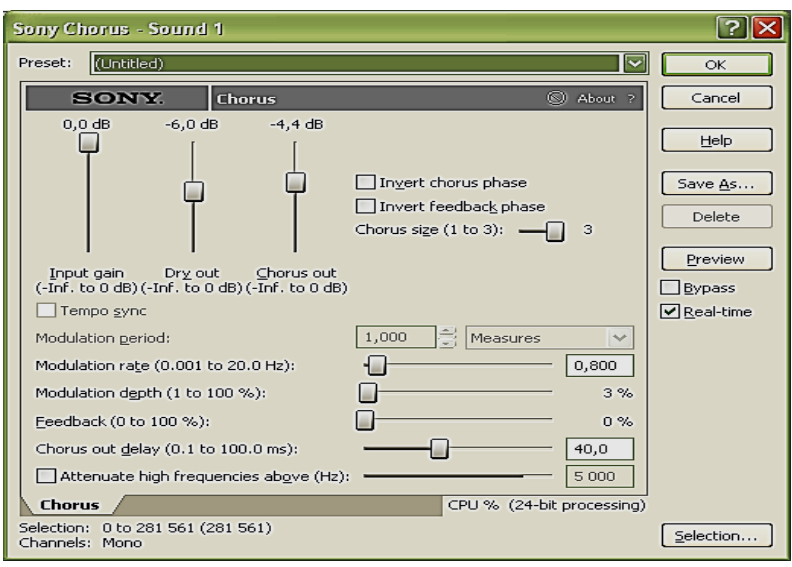

Рис. 4.11. **Команда Chorus**

Є ще кілька додаткових налаштувань для корекції результату. Можна також використовувати попередні установки зі списку Preset.

Simple Delay (Затримка / Ехо). Містить два ефекти:

Simple Delay і Multi – Tap Delay.

Перший – проста луна, налаштування схожі на налаштування ефекту Chorus, хороший результат дають попередні установки.

Другий ефект луни – це складний механізм, що дозволяє працювати з кожним відлунням окремо – налаштовувати його час, амплітуду і місце в Стереопанорамі. Це дає дуже широкий спектр можливостей створення просунутих ритмічних затримок, ревербераціїта ін.

Регулювань досить багато, тому для початку краще скористатися попередніми установками.

Distortion (Спотворення) (рис. 4.12). Це не просто спотворення звуку, а внесення до нього змін з метою додання певного забарвлення аж до грубої, потужної обробки, від найпростішої компресії сигналу до придушення шуму.

Регулюється рівень чистого звуку (Dry out) і рівень спотвореного ефекту (Wet out). Сам вид спотворень задається на сітці. По горизонтальній осі відкладається рівень вихідного сигналу, по вертикальній – спотвореного. Точки ближче до початку задають зміну рівнів для слабких амплітуд, далі – для великих. Лінія під кутом 45° взагалі нічого не спотворює. Точки, розташовані під нею, задають стиснення, можна зменшити шум, придушивши слабкі амплітуди. Розміщення точок вище лінії в 45° задає спотворення.

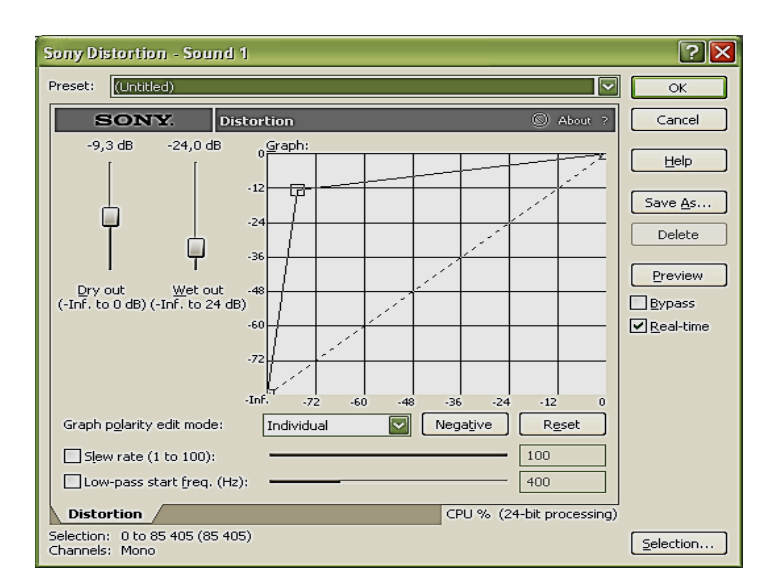

Рис. 4.12. **Команда Distortion**

Можна застосовувати різні моделі поведінки для позитивних і негативних складових сигналу, тобто для того, що лежить вище лінії нуля амплітуди і нижче, Graph polarity edit mode:

 $\bullet$  Individual – кожна складова може редагуватися ізольовано від іншої;

 Synchronize – позитивна і негативна складові з'єднані разом і звучать ідентично;

 $\bullet$  Mirror X, Mirror Y, Mirror X / Y – складові розташовуються симетрично навколо діагональної лінії сітки.

Перемикання між редагуванням однієї й іншої складової – кнопка Positive/Negative, Reset скидає всі налаштування.

Регулятор Low – pass start freq забезпечує фільтрацію високих частот. Це може допомогти домогтися більш чистого та якісного звуку.

Dynamics (Динаміка). Цей ефект і інтерфейсом і функціями нагадує Distortion. Він призначений для зміни динамічного діапазону. Можна використовувати один з двох варіантів: Graphic Dynamics (рис. 4.13) і Multi – Band Dynamics.

Перший Attack – встановлює час, через який почнеться обробка у процесі перевищення рівня гучності певного порогу, що задається регулятором Threshold. Невеликий час зберігає швидку атаку звуку, а при великих значеннях гучність буде наростати поступово.

Release – те ж саме, але для спаду (великий час згасання збереже природне звучання спаду гучності звуку, а за невеликий проміжок часу дуже довгі хвости будуть попросту зрізані).

Ratio – співвідношення вхідного і вихідного рівнів гучності.

Output gain – фактичний рівень гучності на виході.

На сітці задається модель змін.

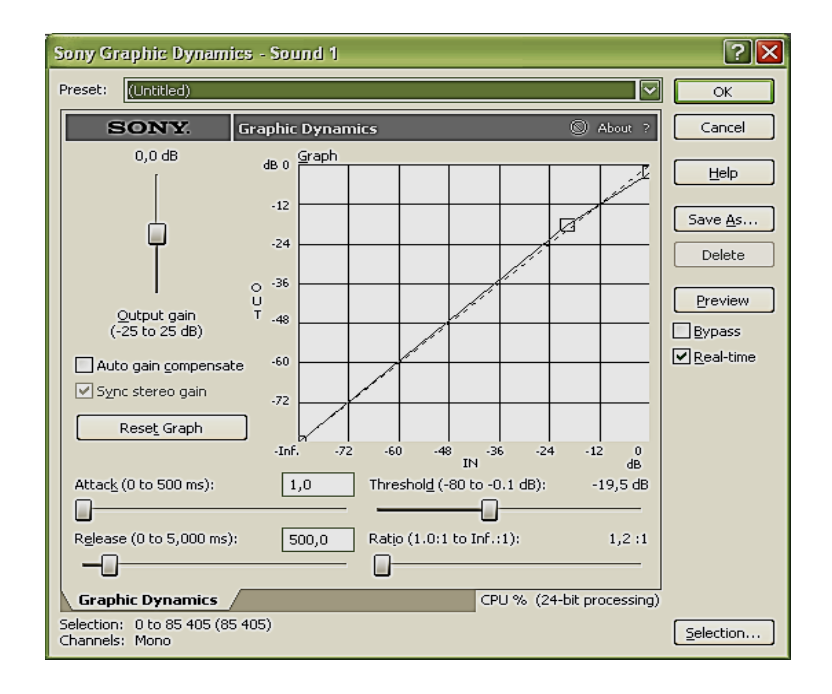

Рис. 4.13. **Команда Graphic Dynamics**

Multi – Band Dynamics дозволяє працювати з декількома окремими діапазонами частот. На практиці його часто застосовують для пом'якшення звучання занадто свистячих, шиплячих (С ) і вибухових (П) приголосних, або використовують замість еквалайзера.

Ефект дозволяє редагувати окремо до чотирьох діапазонів, кожен з яких можна використовувати, а можна відключити. Для кожної смуги можна робити приблизно всі ті ж налаштування , що й для всього сигнал в цілому в ефекті Graphic Dynamics.

Команда Envelope (рис. 4.14). Ефект змінює гучність в часі відповідно до визначеної на сітці моделі.

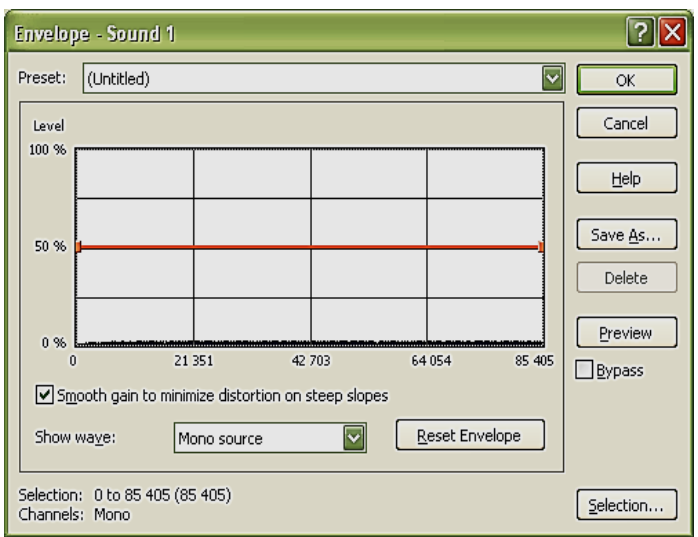

Рис. 4.14. **Команда Envelope**

Установка прапорця Smooth gain to minimize distortion on steep slopes запобігає появі небажаного спотворення, тобто не дає гучності змінюватися дуже швидко, що може вилитися в спотворення.

Flange/Wah – wah (Виступ/Wah – wah) (рис. 4.15). У вікні, що відкривається по цій команді, можна задати три ефекти: Flange, Phaser і Wah – wah.

Flange робить звук летючим, ковзаючим і трохи в'язкуватим, Wah – wah робить звук як би гикаючим, а Phaser – це щось середнє між Flange і Wah – wah.

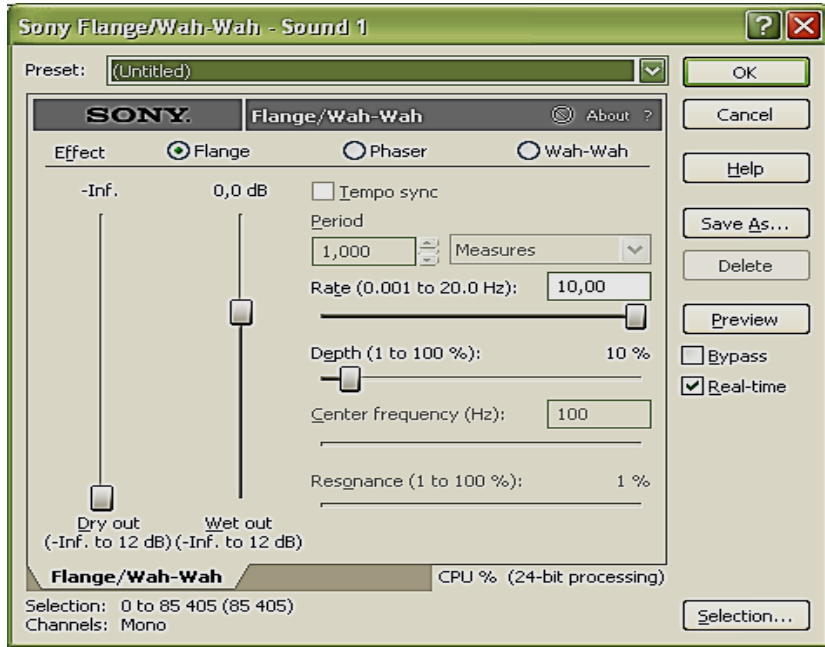

Рис. 4.15. **Команда EnvelopeFlange/Wah – wah**

Для налаштування Flange використовуються чотири регулювання:

Dry out – рівень чистого звуку, який буде змішаний з ефектом;

Wet out – гучність ефекту у вихідному звуці;

Rate – частота модульованого сигналу;

Depth – ступінь (глибина) модуляції частот сигналу.

Для ефектів Phaser і Wah – wah можна оперувати додатковими налаштуваннями:

Center frequency – центральна частота, навколо якої буде плавати ефект;

Resonance – ступінь зсуву фази, виробленого ефектом.

Gapper / Snipper (Проріджувач) (рис. 4.16). У вікні – два ефекти. Gapper вставляє в файл шматочки тиші з вказаною частотою, і, таким чином, уповільнює відтворення.

Snipper діє абсолютно протилежним чином – він вирізає невеликі шматочки зі звуку із заданою частотою та прискорює відтворення.

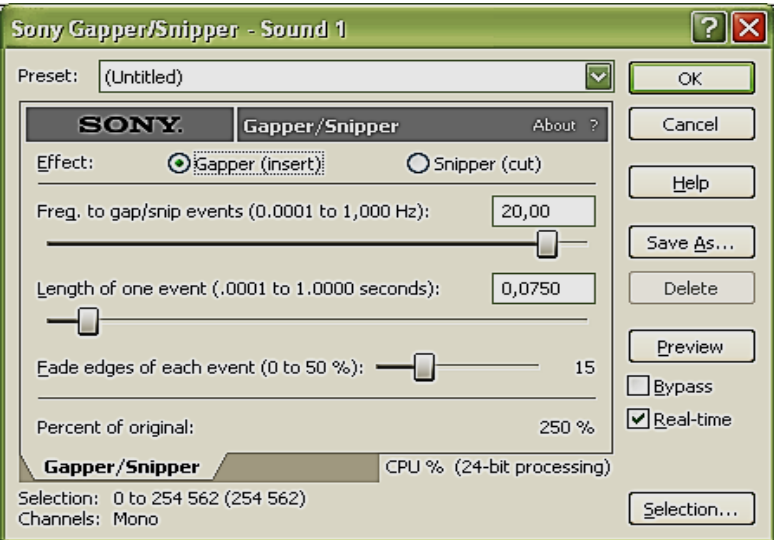

Рис. 4.16. **Команда Gapper/Snipper**

Налаштування:

Freq. to gap/snip events – частота вставок/вирізок;

Length of one event – довжина вставлених або вирізаних шматочків;

Fade edges of each event – величина спаду ("розріджений" звук не стає переривчастим, а плавно переходить і трохи тремтить).

Noise Gate (Шумові ворота) (рис. 4.17). Ефект забезпечує придушення шуму, звук нижче деякого рівня буде пригнічений, завдяки чому в паузах не буде чути шипіння стрічки та інших перешкод.

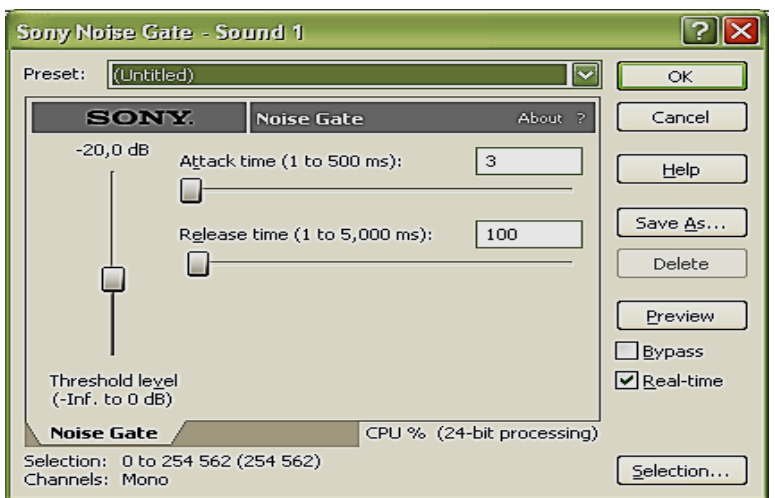

Рис. 4.17. **Команда Noise Gate**

Threshold level – пороговий рівень звуку, який буде придушуватися; Attack – корекція наростання чистого звуку;

Release – корекція спаду чистого звуку.

Pitch Ben ефект дозволяє змінювати висоту тону залежно від часу (можна зробити ефект плівки, що тягнеться або уповільненої пластинки, можна трохи підтягнути ноту у вокалі і под.). Регулятор Range визначає максимально і мінімально можливу зміну висоти звуку. За одиницю висоти тут прийняті півтони, тому, наприклад, діапазон від – 12 півтонів до +12 означатиме, що можна підвищити і понизити звук на одну октаву.

Для редагування висоти звуку в часі використовується сітка: по горизонталі відкладена довжина виділеного фрагмента, а по вертикалі – висота звуку.

Зі зміною висоти змінюватиметься довжина звучання. Установка прапорця Preserve original duration дозволяє зберегти оригінальну довжину.

Pitch Shift ефект є логічним доповненням до ефекту зміни висоти звуку в часі. Він може змінювати тільки висоту всієї виділеної області на одну загальну величину. Використовується для точної зміни висоти всього файлу або ж для підстроювання неправильно заспіваних і зіграних нот.

Semitones to shift pitch by – бажана зміна висоти в півтонах.

Cents to shift pitch by – більш точна зміна висоти (у відсотках).

Accuracy – регулятор якості зміни висоти, чим більше значення, тим вища і якість, але швидкість виконання ефекту знижується.

Apply an anti – alias filter during pitch shift – може бути встановлений тільки при збільшенні висоти звуку для того, щоб зайві високочастотні призвуки, які з'являються в районі верхньої межі частотного спектра при підвищенні висоти звуку і викликають спотворення, були видалені з вихідного звуку.

Preserve duration – збереження оригінальної довжини.

Mode – режим роботи ефекту.

Reverb (Реверберація) (рис. 4.18). Ефект дозволяє імітувати звучання в деякому просторі.

Reverberation mode – задає тип реверберації (базові типи імітованої реверберації різних приміщень).

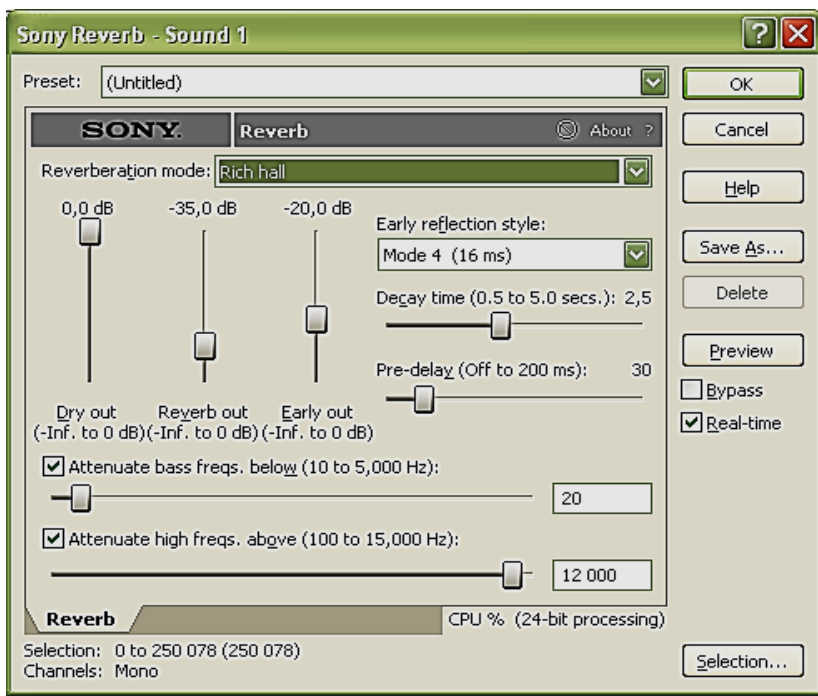

Рис. 4.18. **Команда Reverb**

Dry out – рівень гучності чистого звуку.

Reverb out – рівень гучності реверберації.

Чим вище гучність чистого звуку, тим ближче слухачеві здається розташування його джерела. Якщо ж рівень гучності реверберації підвищиться, то слухачеві здасться, що джерело віддалилося.

Early out – гучність першого відображення.

Early reflection style – час першого відображення.

Decay time – час загасання віддзеркалень.

Pre – delay – час початку реверберації.

Усі ці характеристики створюють ілюзію розмірів приміщення.

Для реалістичності створюваної картини важливо придушити частину високочастотних і низькочастотних складових за допомогою фільтрів Attenuate bass freqs. below (придушення частот нижче встановленої), Attenuate high freqs. above (придушення частот вище встановленої). У тісних кімнатах, з меблями і килимами на стінах, зазвичай поглинаються як низькі, так і високі частоти близько 4 кГц. У більш якісних приміщеннях звук втрачає більшою мірою високочастотні складові.

Vibrato (Вібрація) (рис. 4.19). Ефект змінює висоту сигналу з певною частотою (частотна модуляція). Застосувати його можна для зміни висоти сигналу в часі.

Output gain – рівень вихідного сигналу після роботи ефекту.

Semitones – максимальна і мінімальна можлива зміна висоти звуку (в центах і напівтонах).

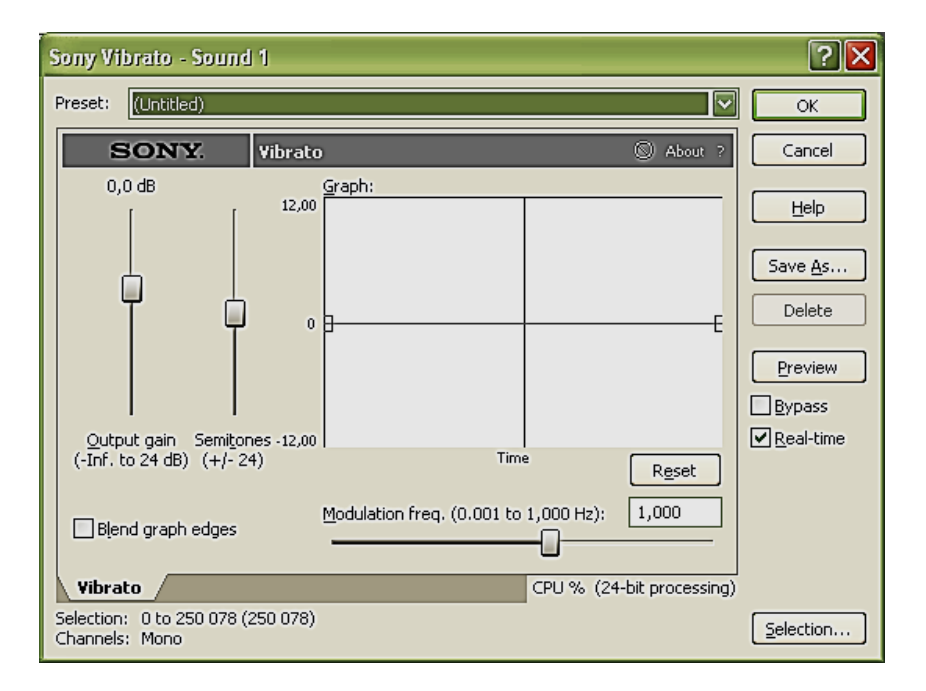

На сітці задається модель зміни висоти звуку в часі.

Рис. 4.19. **Команда Vibrato**

Modulation freq. – частота, з якою створена модель повторюватиметься у вхідному сигналі. Низька частота – до 2 Гц – створює швидкі підтяжки звуку, а високі частоти – вище 15 Гц – створюють не тільки чутні зміни тону, але й додаткові призвуки.

Blend graph edges – для згладжування переходів і зменшення клацань.

Wave Hammer (Удар хвилі) (рис. 4.20). Це комплексний інструмент, що складається з компресора і Максимайзера.

Максимайзер за своїм призначенням і способом роботи нагадує функцію Normalize. Він служить для збільшення середнього рівня гучності без спотворення звуку і перевантажень або для обмеження амплітуди сигналу.

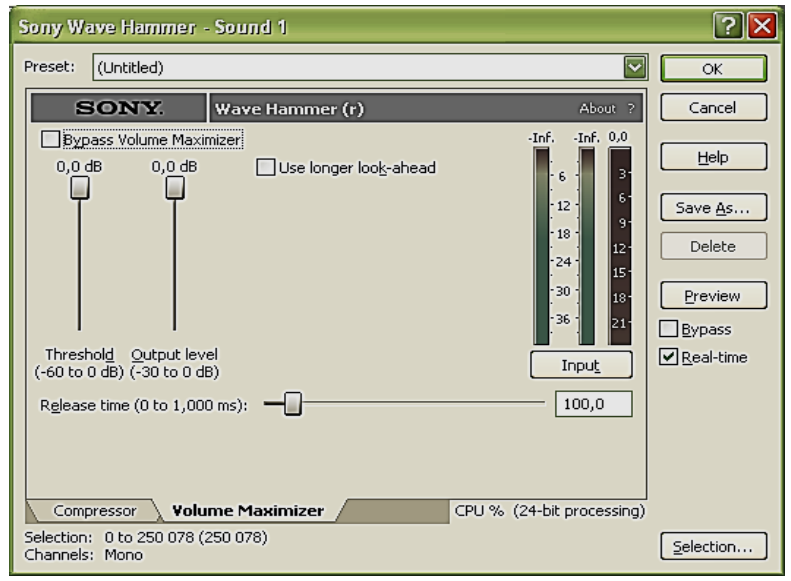

Рис. 4.20. **Команда Wave Hammer**

Threshold – рівень, вище якого сигнал буде обмежуватися у процесі приглушення виникають спотворення. Output level – рівень гучності, до якого буде піднято сигнал, що перевищив пороговий рівень. Наприклад, пороговий рівень – 10 Дб, а вихідний рівень – 2 Дб. Це справить наступний ефект: як тільки сигнал перетинає позначку – 2 Дб, він посилюється на вісім децибел.

Release time – час, необхідний ефекту, щоб придушити сигнал, що опустився за пороговий рівень Release time.

Use longer look – ahead – дозволяє ширше сканувати вхідний сигнал, щоб визначити, скільки компресії вимагається.

Compressor служить для обмеження динамічного діапазону звуку (для зменшення гучності занадто гучних місць до більш прийнятного рівня).

Threshold – рівень, з якого починає працювати ефект.

Ratio – співвідношення вхідного і вихідного рівнів гучності.

Output gain – рівень вихідного сигналу.

Auto gain compensate – для підтримки максимально гучних сигналів на одному рівні.

Attack time – час, необхідний компресору, щоб почати працювати над сигналом, який перевищив поріг (невеликий час зберігає швидку атаку звуку, а при великих значеннях гучність буде наростати поступово).

Release time – час, який потрібний для спаду (довгий час згасання збереже природне звучання спаду гучності звуку, а при короткому часу дуже довгі хвости будуть просто зрізані).

Smart release – автоматичне підстроювання часу спаду Release time (чим вище значення цього параметра, тим більш гнучким буде значення часу спаду залежно від вхідного сигналу).

2. Запис звуку з мікрофону

Створити запис з використанням мікрофону. Зробити копії. Випробувати різні ефекти і процеси.

3. Редагування звукових файлів

Скопіювати доріжки аудіодиска. Освоїти виділення фрагментів і дії з фрагментами (вирізати, копіювати, вставляти, змішувати).

Скопіювати музичний файл з аудіодиска. Випробувати різні ефекти і процеси, застосовуючи їх до цілого запису і фрагментів. Підготувати фонограми для приміщення у відеокліп.

4. Редагування звукової доріжки відеокліпу

Завантажити відеокліп. Проаналізувати вміст звукової доріжки. Відредагувати з використанням результатів, отриманих у п. 2, 3.

*Примітка*. У звіті навести список виконаних дій з обробки, використані процеси та ефекти. Результати, отримані у ході виконання кожного пункту, зберегти в окремих файлах.

### *Питання для контролю*

1. Що таке звуковий редактор, мультитрекер, секвенсор?

2. Що таке мікшування?

3. Для чого призначений еквалайзер?

4. У чому відмінність ефекту від процесу? Назвіть приклади.

5. Сформулюйте послідовність дій з використання процесу Загасання в середовищі Sound Forge.

6. Як використовувати еквалайзер у середовищі Sound Forge?

7. Як очистити запис з магнітофонної стрічки і вінілової платівки від шумів?

8. Які ефекти і процеси Sound Forge можуть бути використані для боротьби з шумом?

9. Які процеси і ефекти використовуються найбільш часто у процесі обробки?

10. Для чого використовується процес Fade?

# **Змістовий модуль 2. Методи та засоби створення і обробки відеокомпонент мультимедійної інформації**

## **Лабораторна робота № 5 Тема "Отримання та обробка графічних зображень**

## **за допомогою цифрової фотокамери"**

**Мета роботи** – надати вміння використання цифрової фотокамери та вміння обробки цифрових фотознімків.

Дана лабораторна робота сприяє напрацюванню наступних **компетентностей** відповідно до Національної рамки кваліфікації:

### **знання:**

особливості звуку як компонент мультимедійного видання;

### **вміння:**

вибирати потрібну конфігурацію мультимедійного обладнання ПК, створювати звукові компоненти та редагувати їх за допомогою різних засобів;

### **комунікації:**

ефективно формувати комунікаційну стратегію щодо розробки та реалізації основних рішень;

### **автономність і відповідальність:**

відповідальність за точну реалізацію пропонованих рішень.

## *Хід роботи*

1. Використовуйте інструкцію до свого фотоапарату.

Помістіть в презентацію фотографію фотоапарата і основні його характеристики.

Помістіть в презентацію короткі ілюстровані пояснення таких термінів: експозиція; витримка; пріоритет витримки; діафрагма; пріоритет діафрагми; програмні режими; брекетинг; серійна зйомка; чутливість; фокусна відстань, макрозйомка; глибина різко зображуваного простору; режими автоматичного фокусування; режими автоматичного визначення експозиції; технологія виготовлення матриці; вибір дозволу; вибір формату і способу стиснення; колірна температура; зум, цифровий зум; запис відео; використання спалаху; автоспуск; види пам'яті; елементи живлення.

2. Робота виконується у вигляді презентації. Кожен слайд презентації повинен містити результат виконання одного кроку завдання, як правило, у вигляді короткого тексту і послідовності знімків, зроблених в корпусі університету або біля корпусу і пояснювальних значення або використання технічних термінів або режимів використання фотокамери. На знімках повинні бути присутніми ви, тому для виконання роботи необхідно розділитися на пари. Під час виконання роботи доцільно користуватися інструкцією з відповідної камери. З інструкції доцільно скопіювати зображення керуючих елементів фотокамери й екрану.

### *Питання для контролю*

1. Вибір цифрової камери. Типи фотокамер. Критерії вибору.

2. Що таке ЦФК?

3. Що таке EXIF?

4. Що таке лаг (лаг затвора)?

5. Що таке "хроматичні аберації" (ХА)?

6. Що таке дисторсія?

7. Чим визначається світлопропускна здатність об'єктива, як її змінювати і на що вона впливає?

8. Що таке "динамічний діапазон" (ДД)?

9. Що таке "баланс білого" (ББ)?

10.Що таке ГРИП?

11.Що таке "гіперфокальна відстань" і як її визначити?

12.Як розуміти позначення матриці в дюймах (1/1.8, 1/2.5 і т. п.) і на що впливає цей параметр?

13.Що таке фокусна відстань (ФВ) об'єктива і на що вона впливає?

14.Що таке еквівалентна фокусна відстань (ЕФВ)?

15.Де можна почитати про основні поняття фотографії, такі, як витримка, діафрагма, ISO і под.?

16.Що таке експозиція?

# 17.Що таке "стоп", "EV"?

## **Лабораторна робота № 6**

## **Тема "Отримання та обробка графічних зображень, отриманих за допомогою сканера. Векторизація"**

**Мета роботи** – надати вміння використання сканера та вміння обробки сканованих зображень.

Дана лабораторна робота сприяє напрацюванню наступних **компетентностей** відповідно до Національної рамки кваліфікації:

#### **знання:**

особливостей підготовки звуку та використання методу у процесі створення видань різного призначення;

#### **вміння:**

виконувати обробку звукових даних у частотній та часовій областях; **комунікації:**

презентувати результати обробки;

### **автономність і відповідальність:**

відповідальність за коректність виконаної обробки.

### *Хід роботи*

По-перше, потрібно просканувати зображення, як описано в інструкції до вашої моделі сканера.

1. Відкрийте або помістіть файл, який слід використовувати як початкове зображення для трасування.

Виділивши вихідне зображення, потрібно визначити параметри трасування, для цього потрібно натиснути кнопку "Стилі та параметри трасування" на панелі керування й вибрати "Параметри трасування". Задайте параметри трасування та натисніть кнопку "Трасування".

2. Налаштуйте результати трасування.

3. Перетворіть трасування на контури або на об'єкт "Швидка заливка". Виділіть об'єкт трасування.

4. Натисніть кнопку "Діалогове вікно параметрів трасування" на панелі керування, щоб переглянути всі параметри трасування. Налаштуйте параметри і натисніть кнопку "Трасування".

Для швидкої зміни результатів трасування скористайтеся стилями трасування.

Одержавши задовільні результати трасування, можна перетворити трасування на контури чи об'єкт "Швидка заливка". Цей останній крок дозволяє працювати з трасуванням так само, як з будь-яким іншим векторним сканованим рисунком. Після перетворення об'єкта трасування вже не можна налаштовувати параметри трасування.

1. Виділіть об'єкт трасування.

2. Щоб перетворити трасування на контури, натисніть кнопку "Розгортання" на Панелі керування або виберіть команду "Об'єкт" > "Швидке трасування" > "Розгортання". Застосовуйте цей спосіб, якщо працюватимете з компонентами трасованих сканованих рисунків як з окремими сканованими рисунками. Результуючі контури групуються разом. Щоб перетворити трасування на об'єкт "Швидка заливка", натисніть кнопку "Швидка заливка" на панелі керування або виберіть команду "Об'єкт" > "Швидка заливка" > "Перетворити на швидку заливку". Скористайтеся цим методом, якщо треба за допомогою інструмента "Швидка заливка" застосувати заливку та штрихи до трасованих сканованих рисунків.

Для створення трасування та перетворення об'єкта трасування одним кроком, виберіть команду "Об'єкт" > "Швидка заливка" > "Створити та розгорнути об'єкт" або "Об'єкт" > "Швидка заливка" > "Створити та перетворити на швидку заливку".

# **Лабораторна робота № 7 Тема "Отримання та обробка відеозображень за допомогою відеокамери"**

**Мета роботи** – надати вміння використання цифрової відеокамери та вміння обробки відеофільмів.

Дана лабораторна робота сприяє напрацюванню наступних **компетентностей** відповідно до Національної рамки кваліфікації:

#### **знання:**

усунення проблем, що виникають у процесі використання системами та засобами перетворення інформації під час розробки мультимедійних видань;

#### **вміння:**

обґрунтовувати необхідність застосування засобів підтримки відеота аудіоінформації у процесі розробки мультимедійних видань;

#### **комунікації:**

сумісне опрацювання завдань з використанням систем та засобів відео- та аудіоінформації;

#### **автономність і відповідальність:**

використання сучасних технологій відео- та аудіоінформації як компонента технологічної системи підготовки та розповсюдження видань.

### *Хід роботи*

1. Робота виконується у вигляді презентації. Кожен слайд презентації повинен містити результат виконання одного кроку завдання, як правило, у вигляді короткого тексту і послідовності знімків, зроблених в корпусі або біля корпусу і пояснювальних значень або використання технічних термінів чи режимів використання фотокамери. На знімках повинні бути присутніми ви, тому для виконання роботи необхідно розділитися на пари. У ході виконання роботи доцільно користуватися інструкцією з відповідної камери.

2. Помістіть в презентацію фотографію відеокамери і основні її характеристики.

3. Зніміть відеокліп з вами в головній ролі з використанням: зміни діафрагми; фокусної відстані; вибір формату запису формату кадру; колірної температури та інших характеристик відео.

4. Перенесіть відео на свій носій з загального.

5. Змонтуйте свою частину кліпу в середовищі Movie Maker, додавши титри, що пояснюють інформацію, і виведіть відрендерений кліп у форматі мети.

Інструменти для створення титрів.

Викликаємо Adobe Title Designer (рис. 7.1) клавішею F9.

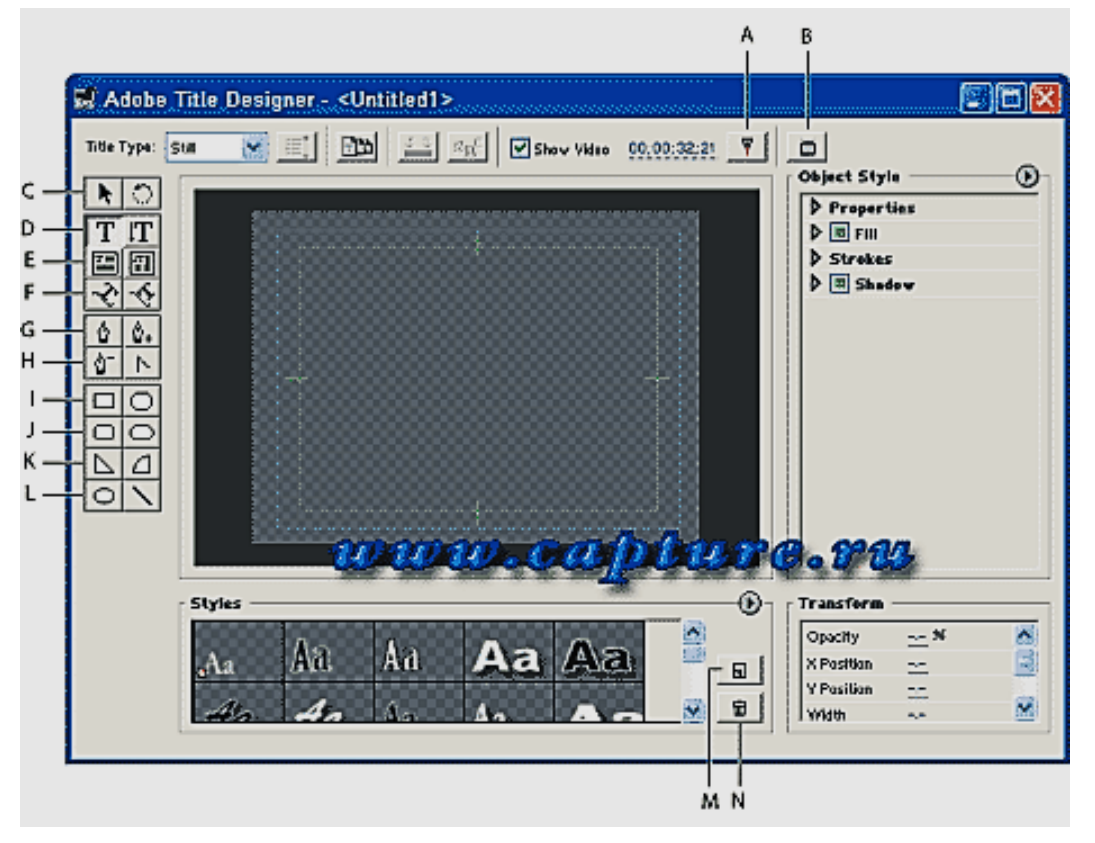

Рис. 7.1. **Вікно програми Adobe Title Designer**

А – кнопка синхронізувати з тимчасовою шкалою (Sync to Timeline).

B – кнопка відправити кадр на зовнішній монітор (Send Frame to External / Monitor).

C – інструмент виділення (selection).

- D інструмент введення тексту (type).
- E інструмент введення текстового блоку (area type).
- F інструмент вказівки траєкторії введення (path type).

G – інструмент перо (pen).

H – інструмент видалення опорних точок (delete anchor point).

I – інструмент прямокутника (rectangle).

J – інструмент прямокутника з округленими кутами (rounded corner rectangle).

K – інструмент клин (wedge).

L – інструмент еліпса (ellipse).

M – кнопка новий стиль (New Style).

N – кнопка видалити стиль (Delete Style).

Розглянемо панель інструментів, яка представлена на рис. 7.2.

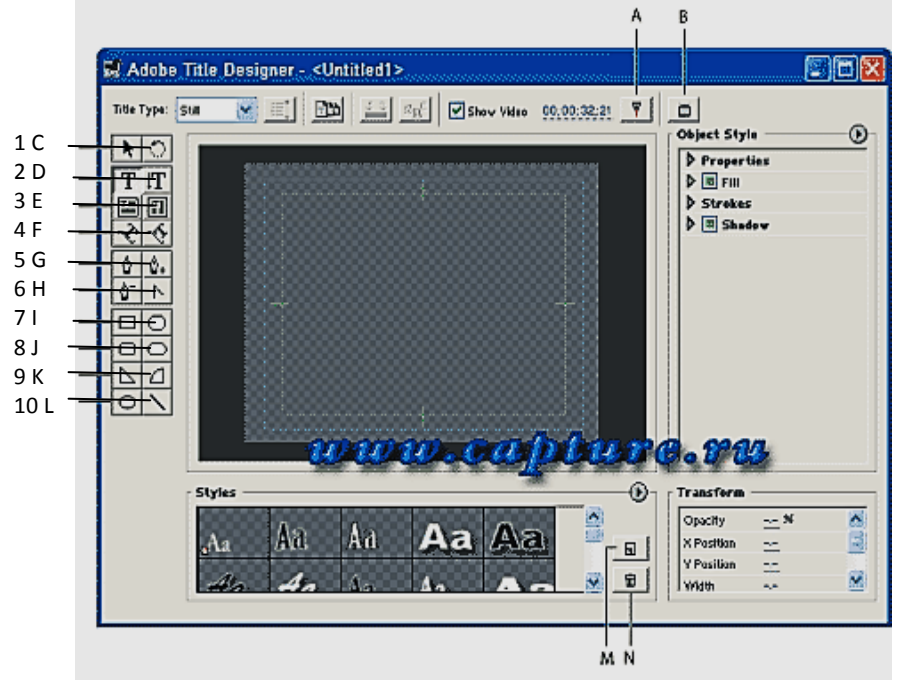

## Рис. 7.2. **Вікно програми Adobe Title Designer панель інструментів**

- 1 C інструмент обертання.
- 2 D інструмент вертикального введення тексту.
- 3 E інструмент введення вертикального текстового блоку.
- 4 F інструмент вказівки траєкторії введення тексту.
- 5 G інструмент додавання опорної точки.
- 6 H інструмент перетворення опорної точки.
- 7 I інструмент прямокутника з обрізаними кутами.
- 8 J інструмент округлений прямокутник.
- 9 K інструмент дуги.
- 10 L інструмент лінія.

Розглянемо панель з інструментами Align/Distribute (рис. 7.3).

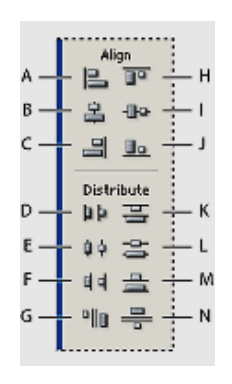

## Рис. 7.3. **Інструменти Align/Distribute**

- A горизонтальне вирівнювання зліва.
- B вирівнювання по центру.
- C вирівнювання горизонтальне справа.
- D горизонтальний розподіл зліва.
- E горизонтальний розподіл по центру.
- F горизонтальний розподіл справа.
- G горизонтальний розподіл щодо інтервалу.
- H вирівнювання по вертикальній вершині.
- I вертикальне вирівнювання по центру.
- J вирівнювання по вертикальній основі.
- K розподіл по вертикальній вершині.
- L вертикальний розподіл по центру.
- M розподіл по вертикальній основі.
- N вертикальний розподіл щодо інтервалу.

Вводимо титри як представлено на рис. 7.4.

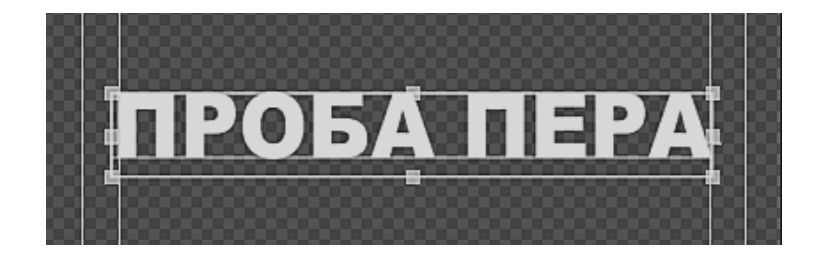

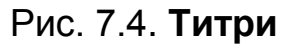

Натискаємо Ctrl + S, у вікні Save Title (рис. 7.5) натискаємо зберегти для збереження результату.

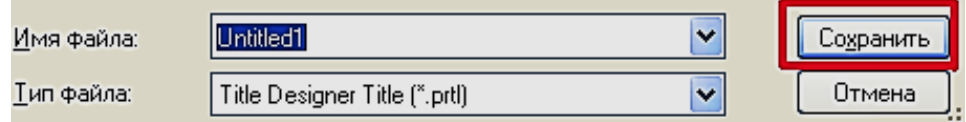

Рис. 7.5. **Вікно Save Title**

Закриваємо вікно Adobe Title Designer, натиснувши комбінацію клавіш Ctrl + W.

Спробуємо застосувати ефект до титрів.

Розміщуємо файл з вікна проекту на таймлайн і переключившись на закладку Effects застосовуємо до титру ефект Gaussian Blur (рис. 7.6).

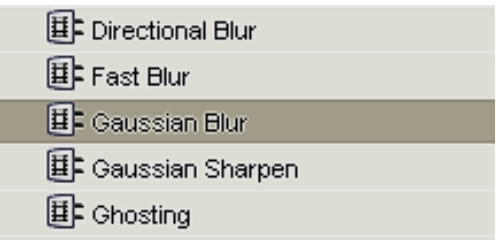

## Рис. 7.6. **Команда Gaussian Blur**

Пересуваємо індикатор часу на положення 1 секунди. У вікні Effects Controls (рис. 7.7) працюємо з настройками ефекту.

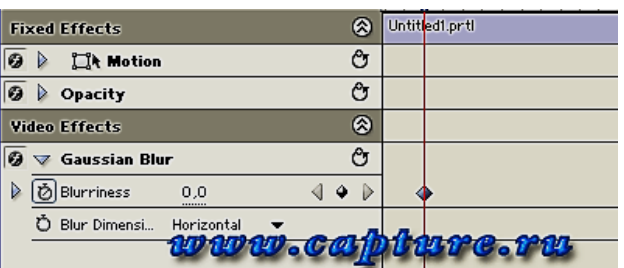

## Рис. 7.7. **Команда Gaussian Blur вікно Effects Controls**

Включаємо будильник у параметра Blurriness, обираємо напрям розмиття – горизонтальне і вертикальне, як представлено на рис. 7.8.

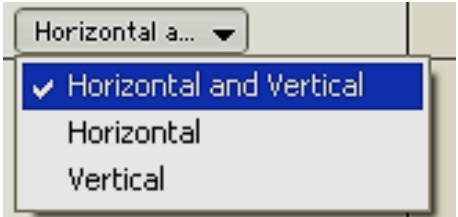

Рис. 7.8. **Команда Blurriness**

Тепер натискаємо в лівому кутку шкали таймлайна на лічильнику часу. Вводимо число 400, 4 секунди та змінюємо значення Blurriness на 50,0, як представлено на рис. 7.9.

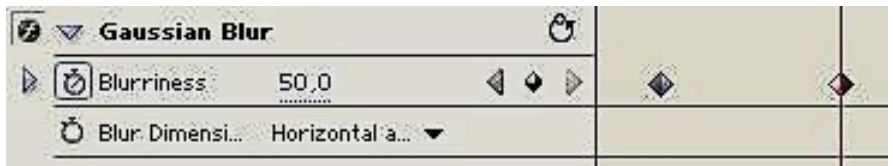

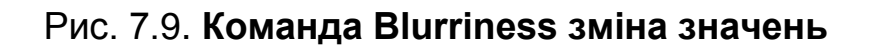

Натискаємо клавишу End (рис. 7.10).

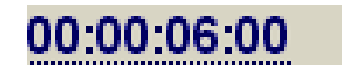

Рис. 7.10. **Команда Blurriness зміна значень**

Робимо значення Blurriness рівним 0, як показано на рис. 7.11.

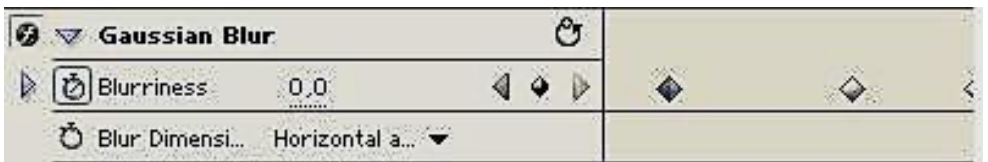

### Рис. 7.11. **Команда Blurriness результат зміни значень**

Отримаємо таку картину, на 4 секунді текст розмиється повністю, а потім почне проявлятися, результат представлено на рис. 7.12.

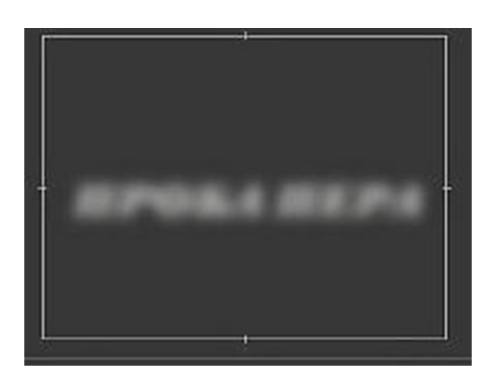

Рис. 7.12. **Результат використання ефектів**

Натискаємо клавішу Enter, для прорахунку ефекту (рис. 7.13).

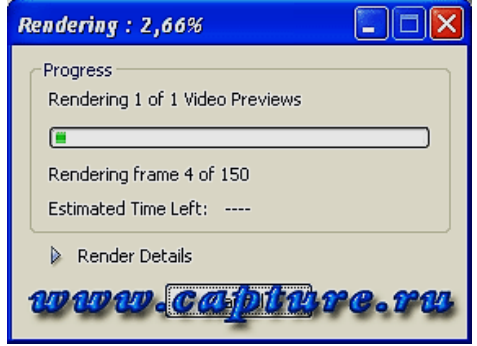

Рис. 7.13. **Прорахунок ефектів**

Для створення більш динамічного розмиття, натискаємо правою кнопкою миші на титрі й обираємо команду Speed/Duration. Відкриється вікно, в якому змінюємо швидкість на 200 %, як представлено на рис. 7.14.

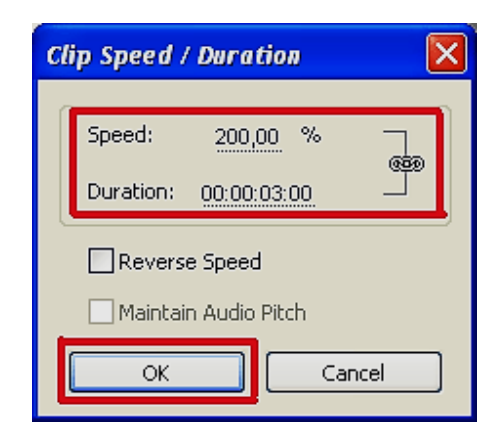

Рис. 7.14. **Команда Speed/Duration** 

Тривалість титру зменшиться вдвічі і розмиття буде відбуватися більш динамічно. Так само можна вибрати тільки горизонтальний напрямок розмиття. Титр на 4 секунді повністю не розмивається, а неначе змащується в горизонтальному напряму, як представлено на рис. 7.15.

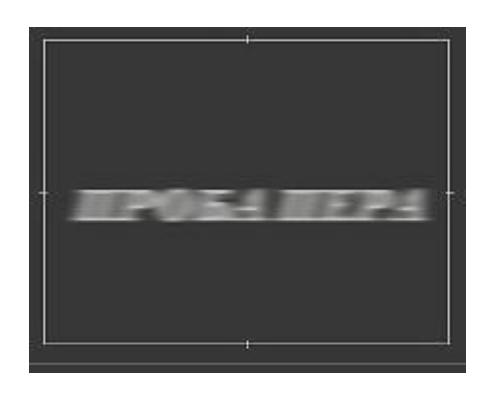

Рис. 7.15. **Результат розмиття в горизонтальному напряму**

Можна спробувати і з іншими фільтрами з розділу Blur & Sharpen, команда представлена на рис. 7.16.

|     | <b>Directional Blur</b> |                |         |      |     |  |  |  |  |  |  |
|-----|-------------------------|----------------|---------|------|-----|--|--|--|--|--|--|
|     | <b>D</b> Direction      | $0 \times$<br> | 0,0<br> | ۰    |     |  |  |  |  |  |  |
|     | <b>Blur Length</b>      | 19.7<br>       |         | ⊲ ♀  | - D |  |  |  |  |  |  |
| 0.0 |                         |                |         | 20.0 |     |  |  |  |  |  |  |
|     |                         |                |         |      |     |  |  |  |  |  |  |
|     | www.capture.ru          |                |         |      |     |  |  |  |  |  |  |

Рис. 7.16. **Команда з розділу Blur & Sharpen**

Отримаємо наступний результат, представлений на рис. 7.17. Титр неначе розмиється зверху і знизу, а центр залишиться майже не зворушеним.

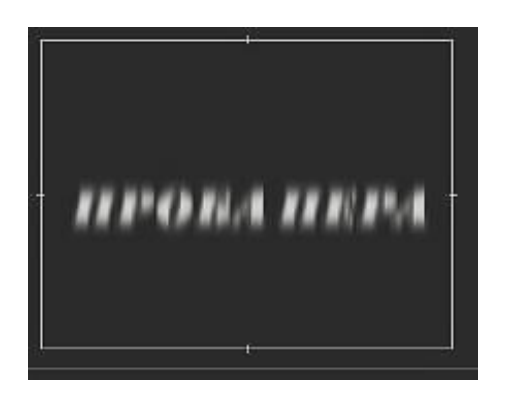

Рис. 7.17**. Результат розмиття зверху і знизу**

Викликаємо команду Roll/Crawl Options. Вибираємо титри, що скачуються. Вводимо текст. Ставимо галку перед Start Off Screen: почати за межами екрану (рис. 7.18).

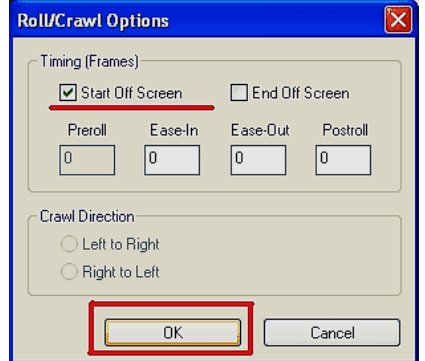

Рис. 7.18. **Команда Roll/Crawl Options** 

Переносимо титр на таймлайн (рис. 7.19). Перевіряємо результат.

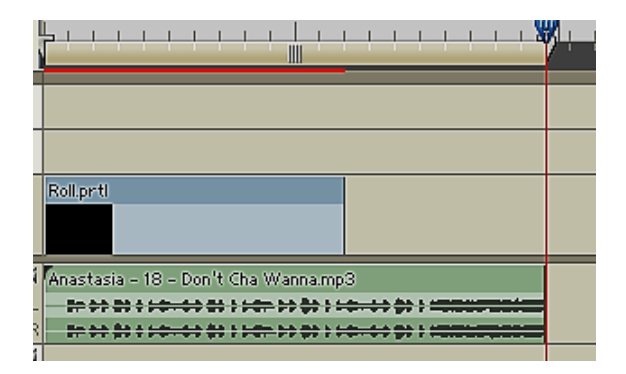

Рис. 7.19. **Таймлайн з титрами**

Виходить наступна картина: титри починаються за межами екрану, доходять до гори екрану і закінчуються. Глядач не встигає їх переглянути. Робимо наступне – додаємо цей титр на таймлайн (рис. 7.20).

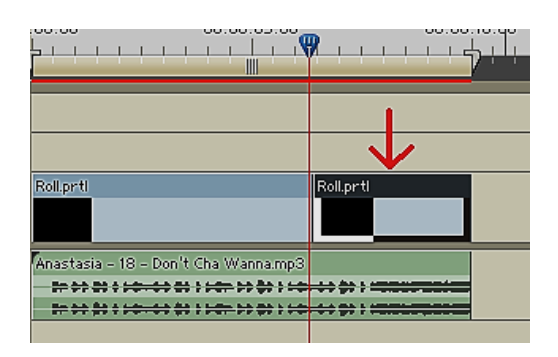

### Рис. 7.20. **Результат додавання титрів на таймлайн**

Натискаємо праву кнопку миші, із контекстного меню вибираємо команду Frame Hold (рис. 7.21).

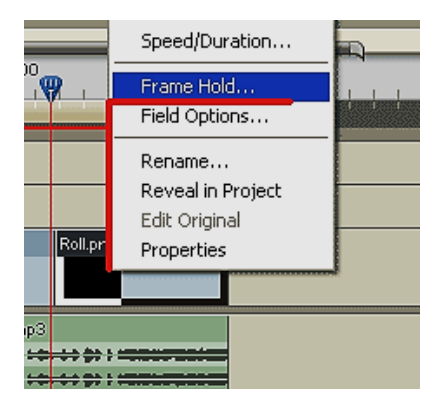

Рис. 7.21. **Команда Frame Hold**

У діалоговому вікні Frame Hold відкриваємо список і обираємо – заморозити зображення в останній точці, як представлено на рис. 7.22.

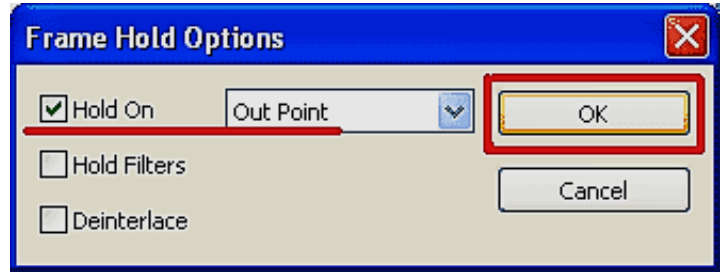

## Рис. 7.22. **Діалог Frame Hold**

Натискаємо кнопку ОК. Отримаємо результат створення титрів.

# **Лабораторна робота № 8 Тема "Поширення та зменшення розрішення динамічних зображень"**

**Мета роботи** – вивчити можливості й основні способи використання засобів моделювання тривимірного світу з фотографічним зображенням.

Дана лабораторна робота сприяє напрацюванню наступних **компетентностей** відповідно до Національної рамки кваліфікації:

### **знання:**

базових принципів та підходів до здійснення систем та засобів перетворення інформації у процесі розробки видань;

### **вміння:**

застосовувати базові принципи та підходи з використанням систем та засобів відео- та аудіоінформації до здійснення автоматизації у процесі розробки мультимедійних видань;

### **комунікації:**

пояснювати сутність базових принципів засобів БД у процесі розробки мультимедійних видань;

### **автономність і відповідальність:**

використати базові принципи та підходи до випробувань засобів БД у процесі розробки мультимедійних видань.

### *Хід роботи*

1. Важливо мати на увазі: всі фотосінти будуть публічними; сінт можна переглянути лише на комп'ютерах із встановленою операційною системою Microsoft Windows Vistaі Microsoft Windows XP.

2. Для роботи знадобиться Windows Live ID.

3. Робимо декілька фотографій обраної сцени, враховуючи наступні правила:

– зробіть близько 10 фотографій;

– кожна частина сцени, яку знімаєте, має бути присутня як мінімум на трьох фотографіях, причому з різних позицій;

– почніть з панорами, потім більш докладні фотографії. Почніть з панорамної зйомки сцени, потім перейдіть на зйомку окремих деталей з різних позицій і під різними кутами;

– зробити безліч накладень панорамних фотографій. Намагайтеся досягти 50 % накладення сусідніх фотографій;

– обмежуйте зміну кута зйомки. Бажано, щоб під час зйомки одного об'єкта зміна кута зйомки не перевищувала 25 градусів.

– знімайте сцени з безліччю деталей і текстур. Відмінні деталі й особливості текстури – це те, що дозволяє склеювати фотографії разом. З чорної стіни якісного фотосинта не вийде, набагато краще підійде стіна з картинами або постерами;

– не обрізайте зображення. Це ускладнює роботу аналізатора фотосинта;

– робіть фотографії з великим кутом огляду. Наявність подібних фотографій (підійдуть і фотографії, зняті з більшої відстані) полегшує реконструкцію сцени. Звичайно, можна використовувати і фотографії, зняті поблизу, але в такому випадку вони повинні забезпечувати достатнє перекриття;

– орієнтація. Перед створенням синта переконайтеся, що всі фотографії правильно орієнтовані.

4. Маючи в наявності фотографії, переходимо на сайт фотосинта (рис. 8.1) в розділ Create і натискаємо на кнопку Create a Synth, якщо ви не зайшли на сайт під своїм Live ID.

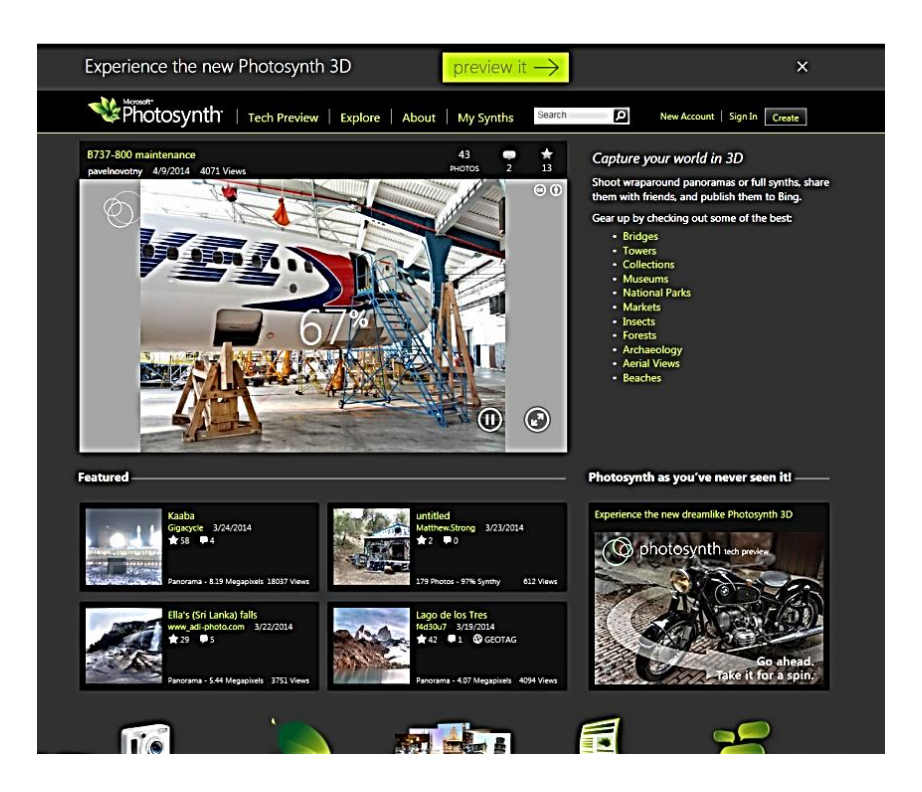

Рис. 8.1. **Головне вікно програми**

5. Після цього завантажиться додаток (рис. 8.2), який запропонує ввести назву фотосинта, теги, вибрати прев'ю і безпосередньо фотографії для створення фотосинта.

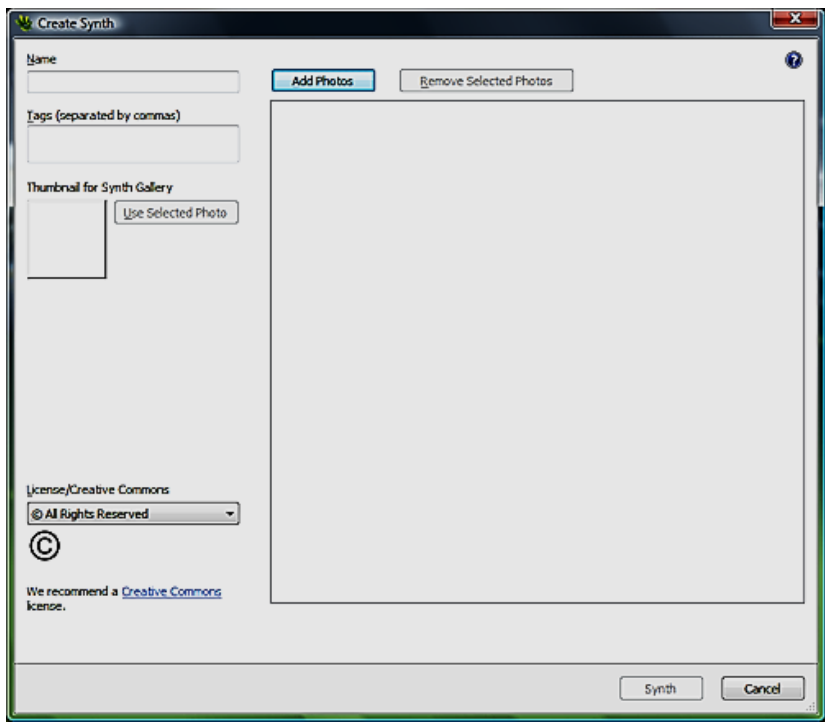

Рис. 8.2. **Вікно програми для завантаження фотокарток**

6. Заповнюємо потрібні дані і натискаємо Synth, як представлено на рис. 8.3.

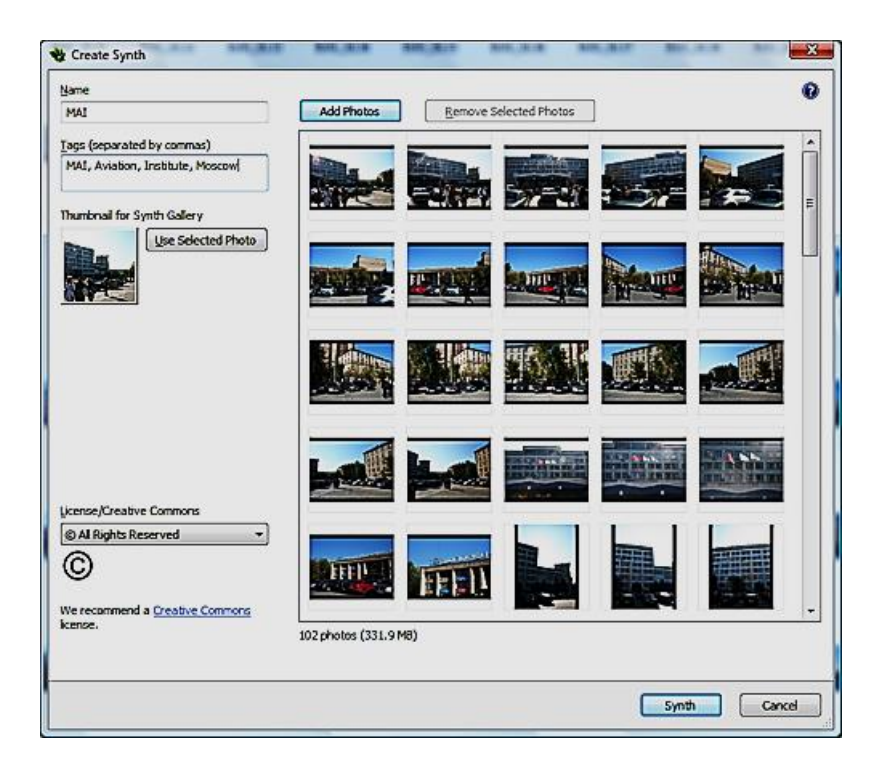

Рис. 8.3. **Список завантаження фотокарток**

7. Далі запускається довгий процес створення фотосинта (рис. 8.4), який триває приблизно 20 – 25 хвилин.

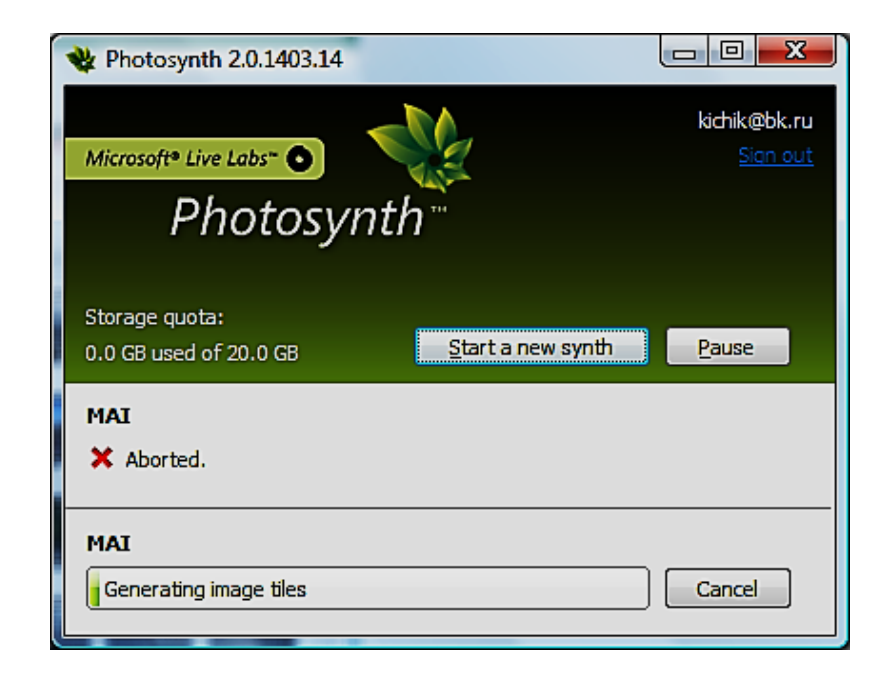

Рис. 8.4. **Процес створення фотосинта**

8. Коли процес створення фотосинта закінчиться, з'явиться пропозиція переглянути його, як представлено на рис. 8.5.

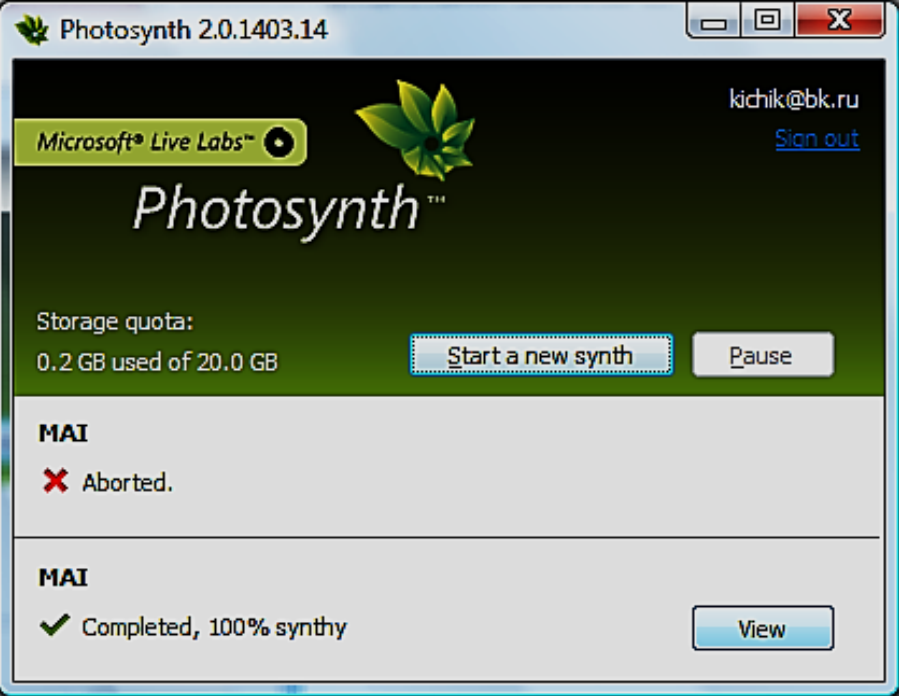

Рис. 8.5. **Завершення процесу створення фотосинта**

## **Рекомендована література**

#### **Основна**

1. Гук М. Аппаратные средства PC. Энциклопедия / М. Гук. – 2-е изд. – СПб. : Питер, 2001. – 928 с.

2. Інформатика: Комп'ютерна техніка. Комп'ютерні технології : підручник для студентів вищих навчальних закладів / за ред. О. І. Пушкаря. – К. : Видавничий центр "Академія", 2002. – 704 с.

3. Методические рекомендации к лабораторным работам по курсу "Методы и средства компьютерных информационных технологий" для студентов специальности 7.080401 дневной и заочной форм обучения / сост. А. И. Пушкарь, В. В. Браткевич, М. В. Бутов. – Х. : Изд. ХГЭУ, 2001. – 38 с.

4. Методичні рекомендації до лабораторних робіт з курсу "Методи та засоби комп'ютерних інформаційних технологій" для студентів спеціальності 7.080401 всіх форм навчання. Ч. 2 / укл. М. В. Бутов, В. М. Гіковатий, В. В. Браткевич. – Х. : Вид. ХДЕУ, 2004. – 48 с.

5. Методичні рекомендації до лабораторних робіт з курсу "Методи та засоби комп'ютерних інформаційних технологій" для студентів спеціальностей 7.080401 та 7.080407 всіх форм навчання. Ч. 3 / укл. М. В. Бутов, В. М. Гіковатий. – Х. : Вид. ХНЕУ, 2005. – 32 с.

6. Мюллер С. Модернизация и ремонт ПК / С. Мюллер; пер. с англ. – 14-е изд. – М. : Издательский дом "Вильямс", 2004. – 1184 с.

7. Радзишевский А. Ю. Основы аналогового и цифрового звука / А. Ю. Радзишевский. – М. : Издательский дом "Вильямс", 2006. – 288 с.

8. Рудометов Е. Устройство мультимедийного ПК / Е. Рудометов, В. Рудометов. – СПб. : Питер, 2001. – 512 с.

#### **Додаткова**

9. Ан П. Сопряжение ПК с внешними устройствами / П. Ан. – СПб. : Питер, 2004. – 320 с.

10. Андердал К. Цифровое видео для "чайников" / К. Андердал. – 4-е изд. – К. : Диалектика, 2006. – 368 с.

11. Белунцов В. О. Звук на компьютере. Трюки и эффекты (+CD). / В. О. Белунцов. – СПб. : Питер, 2004. – 448 с.

12. Бройдо В. Л. Архитектура ЭВМ и систем : учебник для вузов / В. Л. Бройдо, О. П. Ильина. – СПб. : Питер, 2005. – 720 с.

13. Вебер Ральф. Сборка, конфигурирование, настройка, модернизация и разгон ПК. Энциклопедия пользователя / Ральф Вебер; пер. с нем. – К. : ДиаСофт, 2001. – 624 с.

14. Гамалей В. А. Мой первый видеофильм от А до Я / В. А. Гамалей. – СПб. : Питер, 2005. – 272 с.

15. Гук М. Ю. Шины PCI, USB и FireWire. Энциклопедия / М. Ю. Гук. – СПб. : Питер, 2005. – 544 с.

16. Гультяев А. К. Самое главное о… Запись CD и DVD / А. К. Гультяев. – СПб. : Питер, 2005. – 128 с.

17. Гультяев А. К. Самоучитель Nero 6. Запись CD и DVD / А. К. Гультяев. – СПб. : Питер, 2005. – 320 с.

18. Карпов Б. И. BIOS. Оптимизация и разгон компьютера. Анатомия ПК / Б. И. Карпов. – 2-е изд. – СПб. : Питер, 2005. – 176 с.

19. Мураховский В. И. Железо ПК. Новые возможности / В. И. Мураховский. – СПб. : Питер, 2005. – 592 с.

20. Олевская Н. В. Лучшие цифровые камеры / Н. В. Олевская, А. С. Маляревский. – СПб. : Питер, 2005. – 336 с.

21. Рудометов Е. Аппаратные средства и мультимедиа: Справочник / Е. Рудометов. – 2-е изд. – СПб. : Питер, 1999. – 416 с.

22. Таненбаум Э. С. Архитектура компьютера / Э. С. Таненбаум. – 4-е изд. – СПб. : Питер, 2005. – 704 с.

23. Томпсон Р. Б. Железо ПК: Энциклопедия / Р. Б. Томпсон, Б. Ф. Томпсон. – 3-е изд. – СПб. : Питер, 2004. – 960 с.

24. Шейнер П. Реальный мир цифрового видео / П. Шейнер, Э. Джонс. – 2-е изд. – К. : Диалектика, 2005. – 512 с.

# **Зміст**

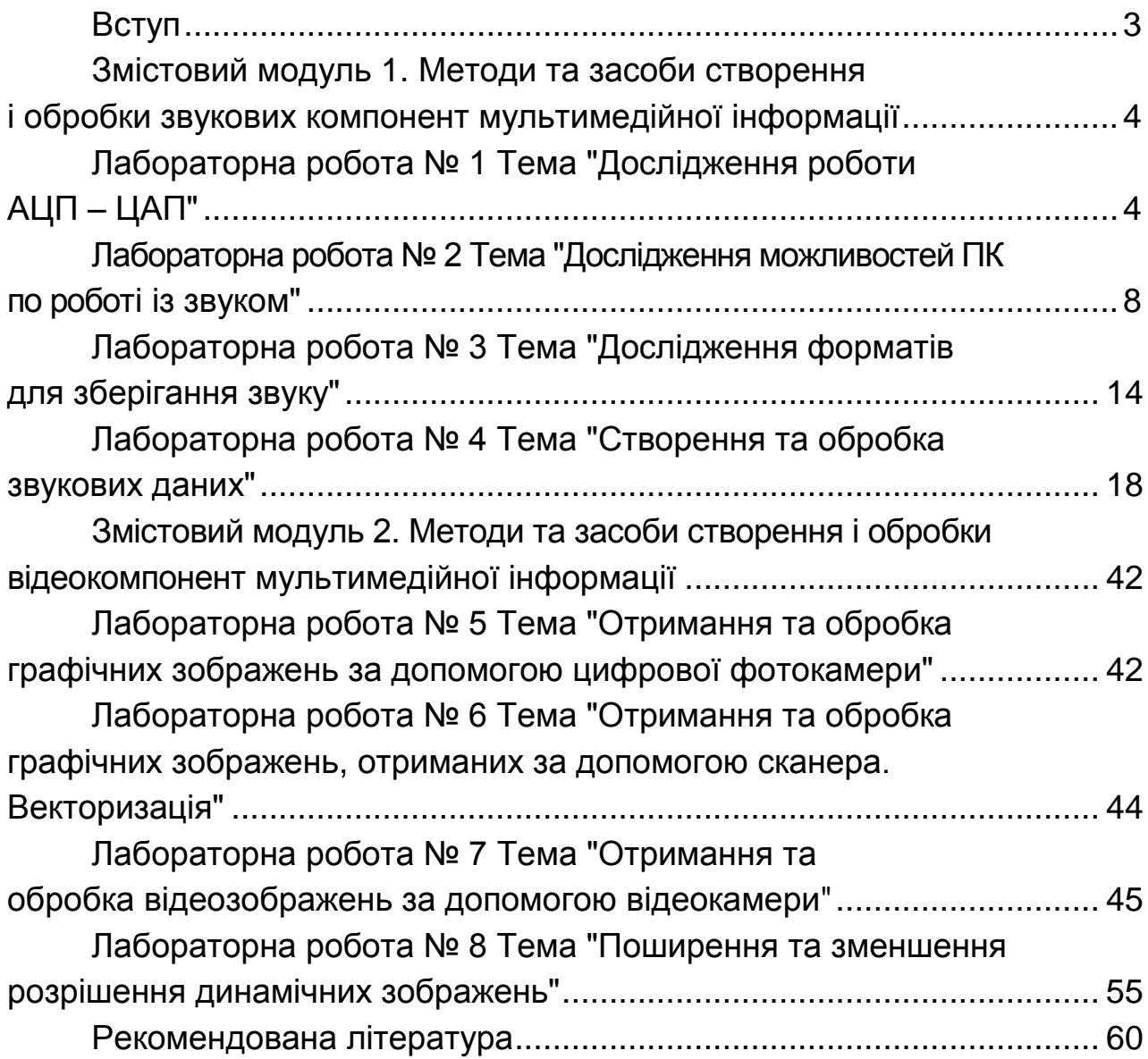

НАВЧАЛЬНЕ ВИДАННЯ

# **Методичні рекомендації до виконання лабораторних робіт з навчальної дисципліни "СИСТЕМИ ПЕРЕТВОРЕННЯ ТА ОБРОБКИ ІНФОРМАЦІЇ У ВИДАВНИЧІЙ СПРАВІ"**

**для студентів напряму підготовки 6.051501 "Видавничо-поліграфічна справа" всіх форм навчання**

Укладачі: **Молчанов** Віктор Петрович **Пандорін** Олександр Костянтинович **Андрющенко** Тетяна Юріївна

Відповідальний за випуск **Пушкар О. І.**

Редактор **Лященко О. Г.**

Коректор **Бриль В. О.**

План 2014 р. Поз. № 132. Підп. до друку Формат 60 х 90 1/16. Папір MultiCopy. Друк Riso. Ум.-друк. арк. 4,0. Обл.-вид. арк. 5,0. Тираж прим. Зам. № Видавець і виготівник – видавництво ХНЕУ ім. С. Кузнеця, 61166, м. Харків, пр. Леніна, 9-А

*Свідоцтво про внесення до Державного реєстру суб'єктів видавничої справи Дк № 481 від 13.06.2001 р.*